# **TELEMED RF data tools for the research in the MATLAB environment**

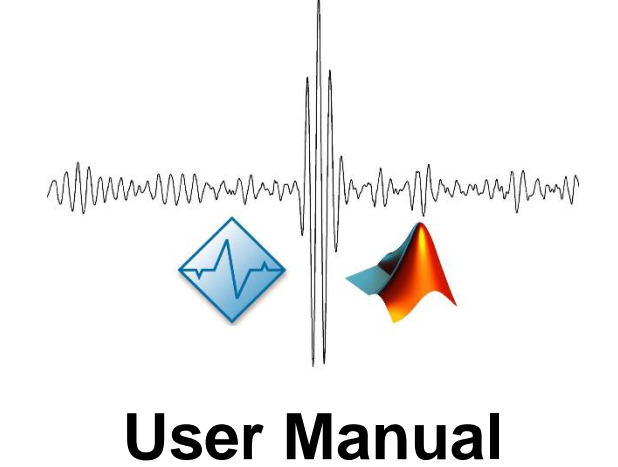

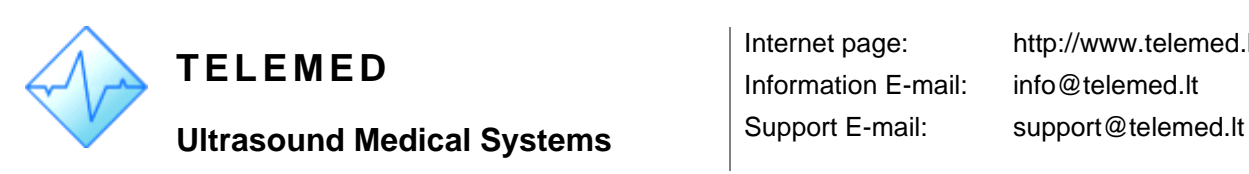

Information E-mail: info@telemed.lt

Internet page: http://www.telemed.lt

**TELEMED RF data tools for MATLAB** Ver. 1.14 23/06/2021 Page 1 of 33

# **Contents**

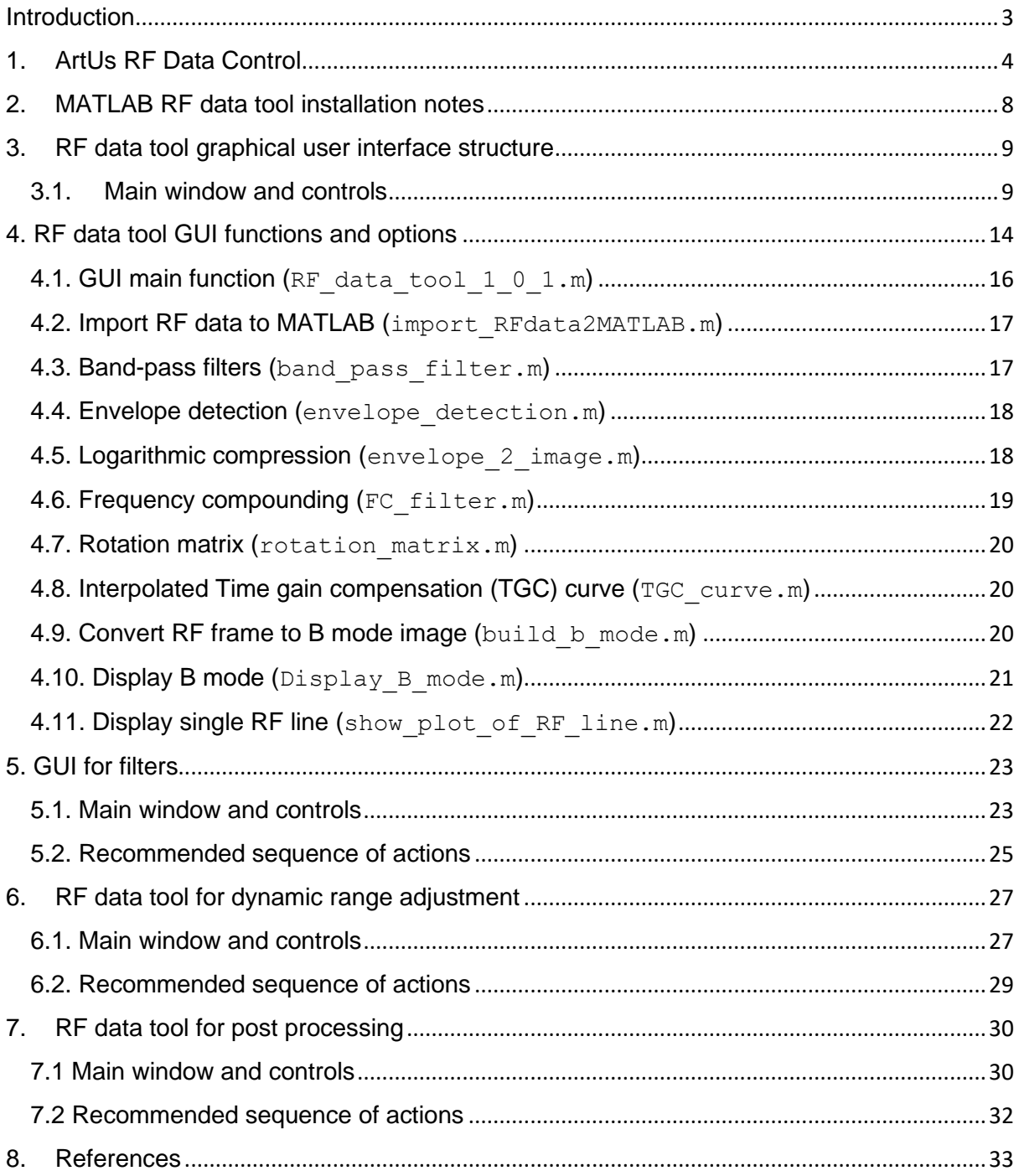

# <span id="page-2-0"></span>**Introduction**

Majority of the commercial ultrasound machines are closed for the researchers and do not provide access to raw RF signals. These signals carry valuable information about acoustic wave and tissue interaction and it could be employed for the developments of new diagnostic methods. The user manual describes the research package implemented in the MATLAB® (MathWorks, Inc., Natick, Massachusetts) environment which allows to off-line analyze the raw radiofrequency (RF) data acquired by new generation TELEMED ultrasound scanner **ArtUs**.

The research package contains few graphical user interfaces which allow to import and review annotated RF data and collection of scripts illustrating conventional RF signal processing steps such as filtering or logarithmic compression, which are typically used in the B mode image formation engine.

Please note that in this manual presented software screenshots may look slightly different than actual software user interface, because user interface can be customized and depends on the chosen options.

# <span id="page-3-0"></span>**1. ArtUs RF Data Control**

The native C++ SDK sample *ArtUs RF Data Control* should be used for the beamformed RF data capture, and recording into the data files. The sample allows to control few parameters of ultrasound scanner *ArtUs* and to define dimensions of RF data stream. For the explicit description of the sample we refer to [1]. The front panel of the demo sample is presented in the Fig. below. The RF window (**11**) defines the amount of RF data to be transferred and the relative position of the RF output window in the image frame (**10**). For the convenience in the user manual RF window data and the main acquisition parameters sometimes will be called sub-frame. The sample allows to record RF window data to the file (**6**). The front panel and main controls of ArtUs RF Data Control sample are presented below:

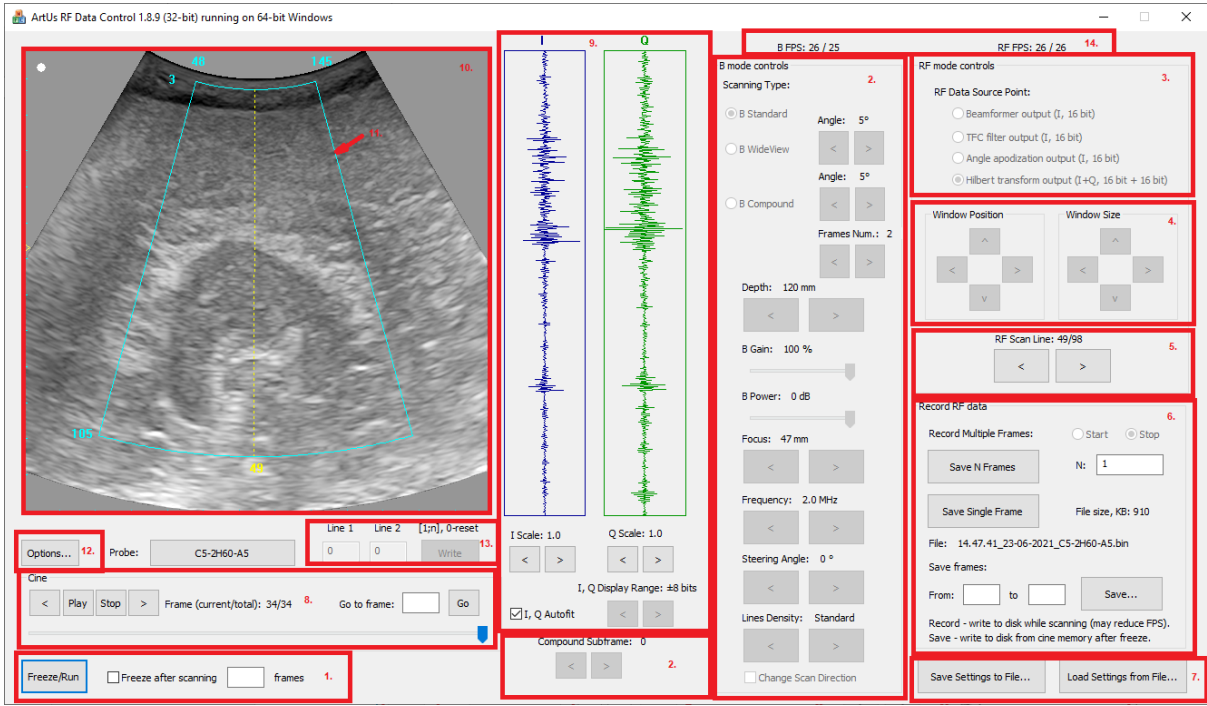

**Fig.** Front panel of ArtUs RF Data Control demo

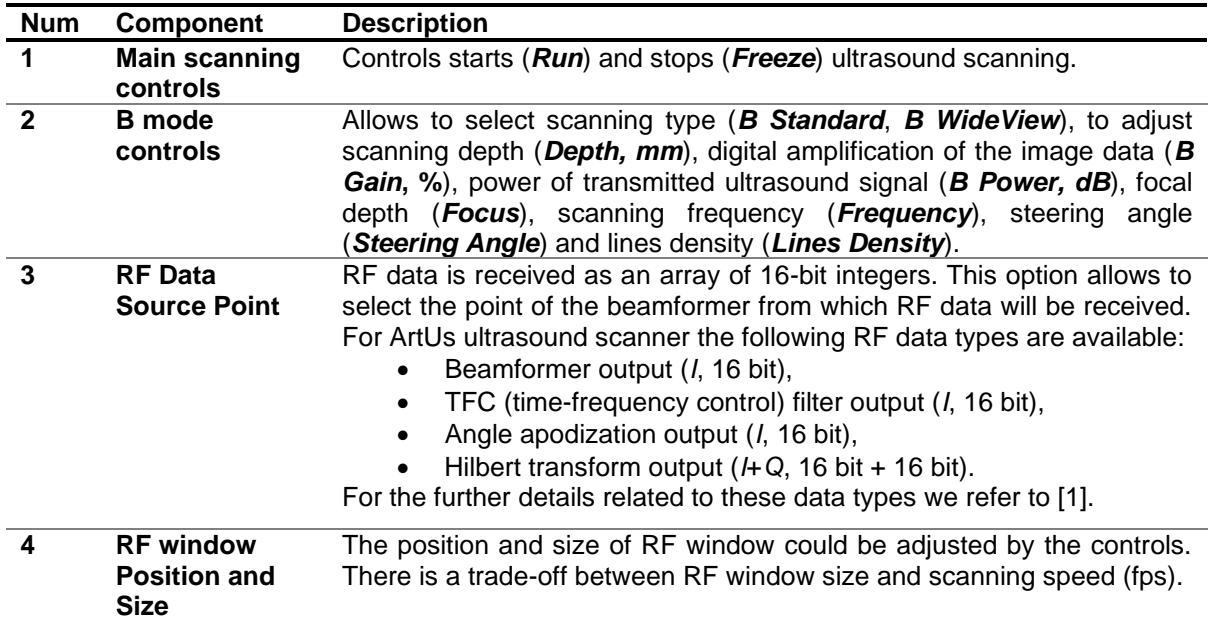

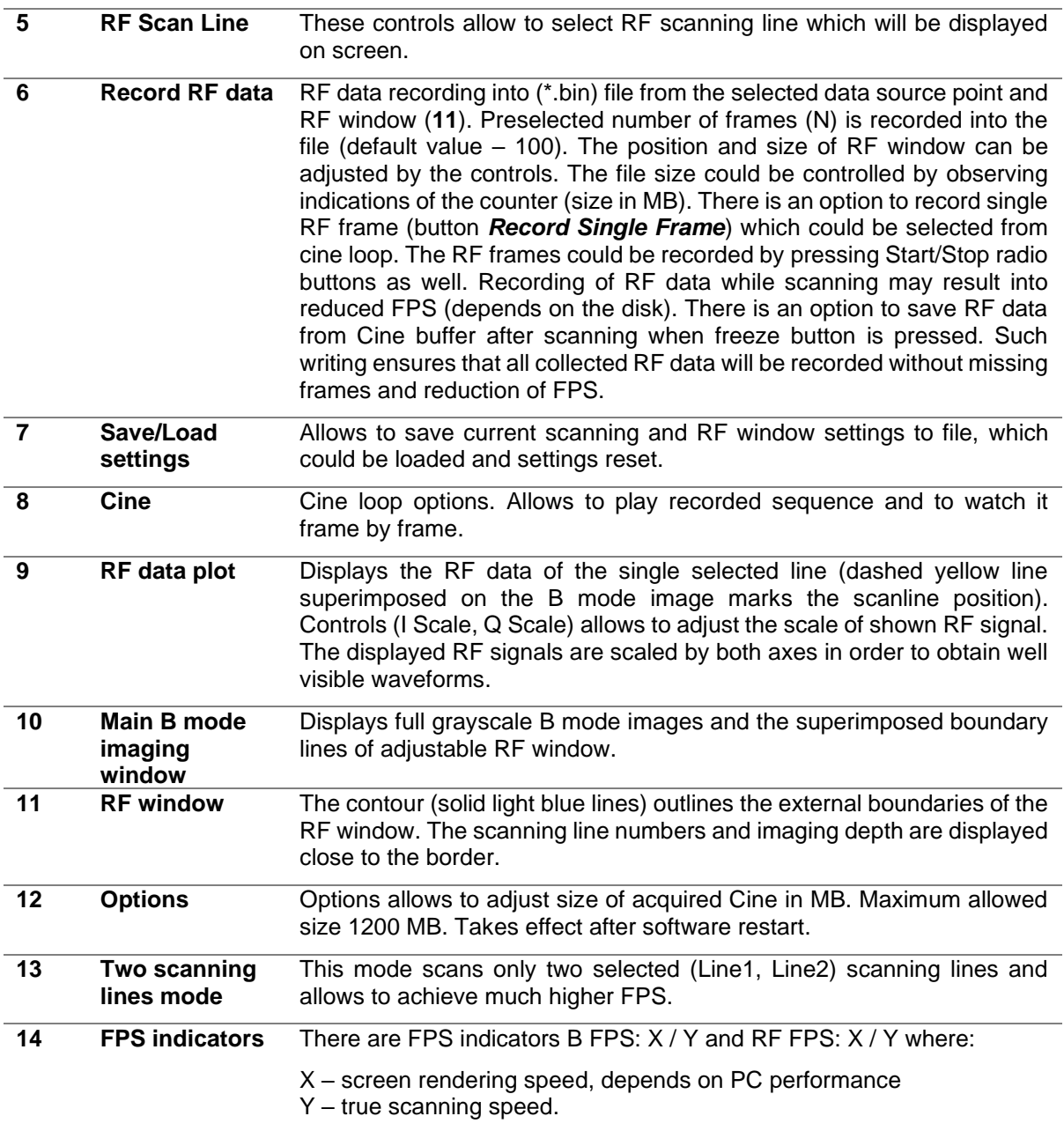

# **Structure of the RF data file**

The collected RF data and the main acquisition parameters needed for off-line analysis and imaging could be recorded into binary files (\*.bin). The filename contains acquisition time and date information, and the probe type code (**HH.MM.SS\_DD-MM-YYYY\_probe\_code.bin**, i.e. "16.34.00\_27-10- 2017\_L18-10H30-A4.bin"). The *ArtUs* RF Data Control SDK allows to record the RF data files of unlimited size (limited only by the capacity of the HDD).

Each recorded RF data sub-frame contains header information and beamformed RF data from the corresponding RF window. The position and size of the window could be adjusted during scanning, and therefore the header of acquisition information is written to file for each sub-frame in a recorded sequence. Please note that smaller window size allows to achieve higher frame rates. The file structure for single sub-frame is defined as follows:

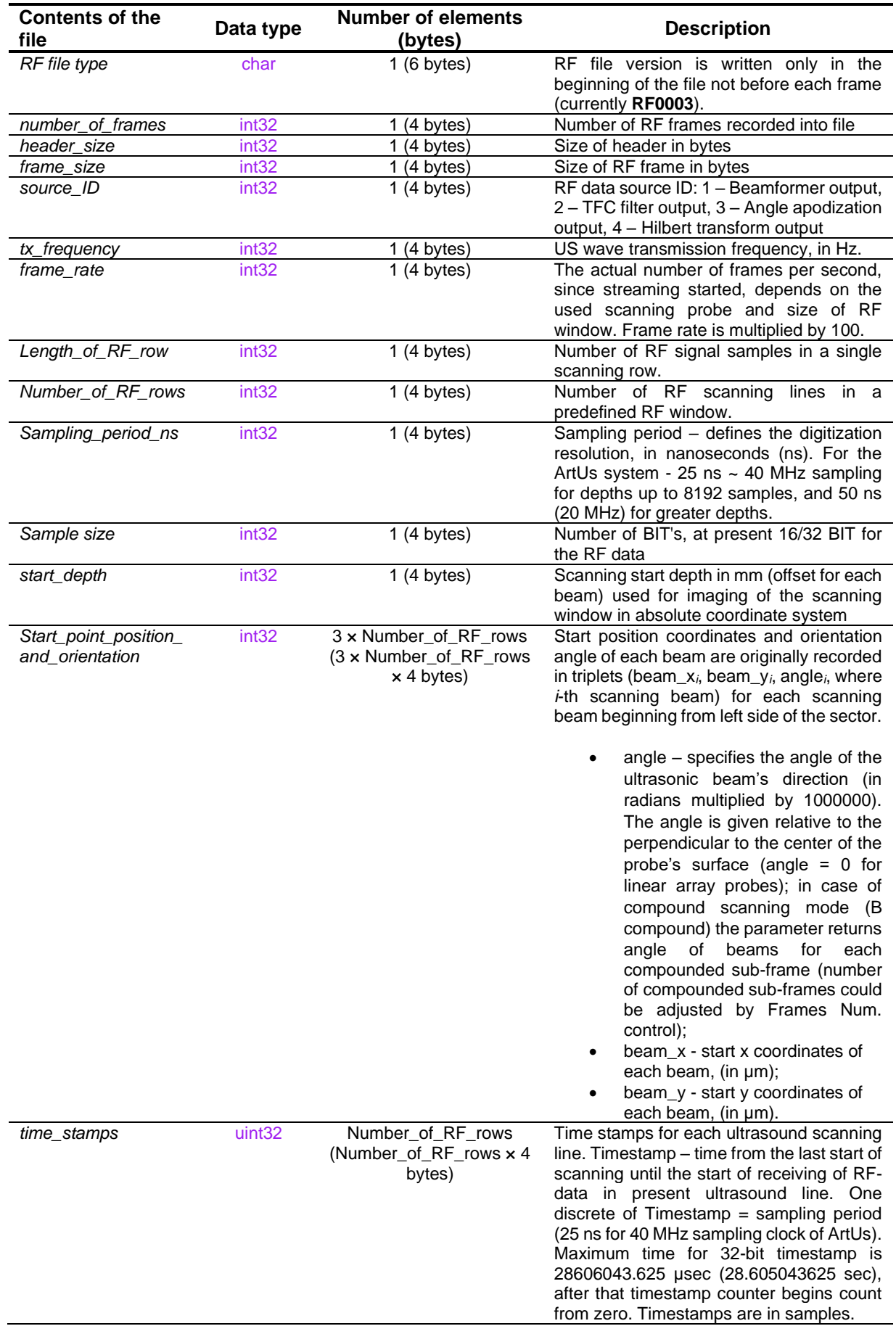

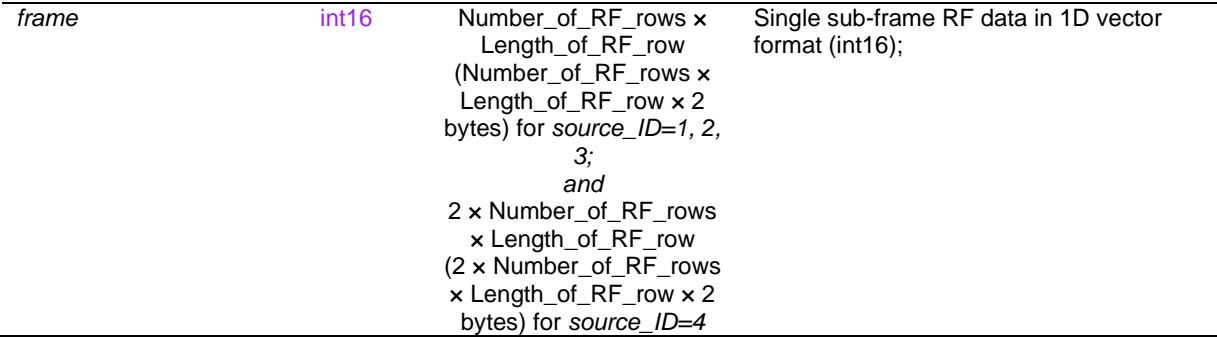

Structure of the file:

*Source\_ID=1, 2, 3*

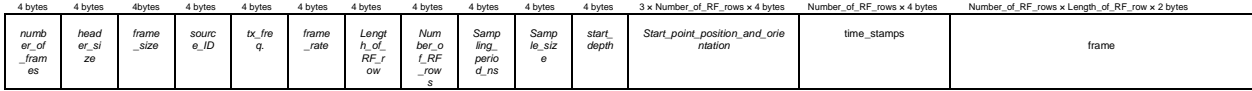

*Source\_ID=4* (Hilbert transform output)

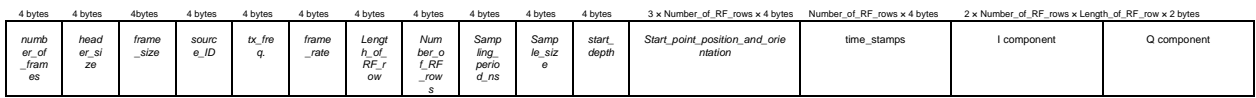

# <span id="page-7-0"></span>**2. MATLAB RF data tool installation notes**

The software package contains standalone compiled version of RF data tool graphical user interface (RF\_data\_tool\_1\_0\_1.exe) and a collection of functions (M-files) including main file of the GUI (RF data tool 1 0 1.m). The directory *C:\.......VRF\_data\_tool\_1\_0\_1* contains all the files necessary to install the RF data tool GUI on your system. Users can run GUI even without full MATLAB installation. It is enough to setup standalone MATLAB Runtime (mandatory shared libraries which allows execution of compiled programs). MATLAB compiler runtime could be installed using:

1) provided web installer MyAppInstaller\_web.exe;

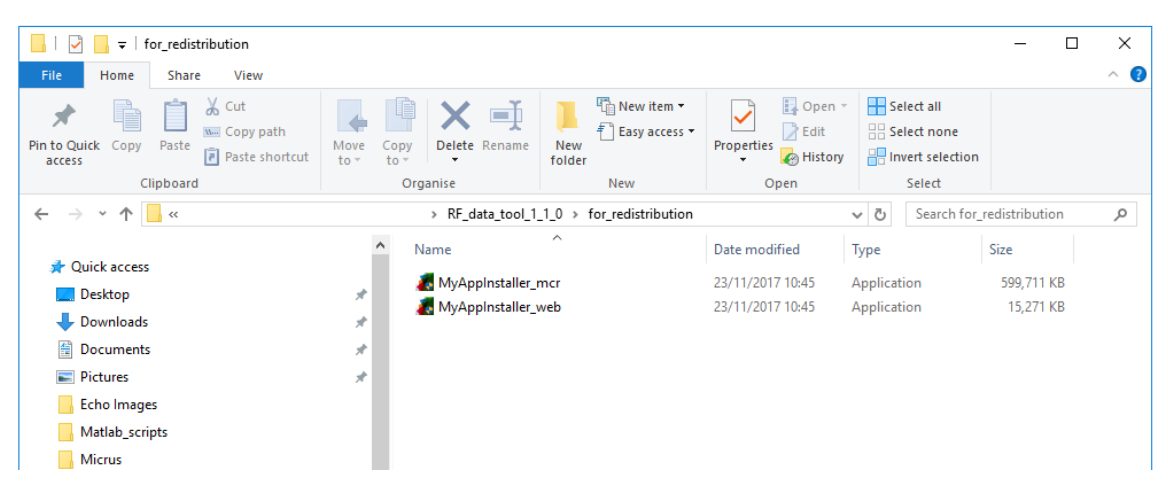

2) or the runtime could be downloaded from website. Please install version for 64-bit Windows: [https://se.mathworks.com/products/compiler/matlab-runtime.html.](https://se.mathworks.com/products/compiler/matlab-runtime.html) The GUIs were compiled by using MATLAB R2016a.

Run the GUI by using **RF\_data\_tool\_1\_0\_1.exe**, which could be found in directory .*..\for\_testing.* 

*Please note:* 1) the runtime allows to use GUI only, but aiming to use the scripts (...\scripts), modify and built your own applications full version of MATLAB should be installed; 2) this section explain installation notes for RF\_data\_tool\_1\_0\_1 as an example, but there are more GUIs in the package, but their instructions for installation are similar and therefore are not described again.

# <span id="page-8-0"></span>**3. RF data tool graphical user interface structure**

This section presents the MATLAB RF data tool graphical user interface main window and the available controls. GUI allows to import data files recorded by demo sample *ArtUs RF Data Control*.

#### <span id="page-8-1"></span>**3.1.Main window and controls**

There are 4 GUI front panel display options dependent on popup-menu selection and specific controls for each menu option are described in the Table below:

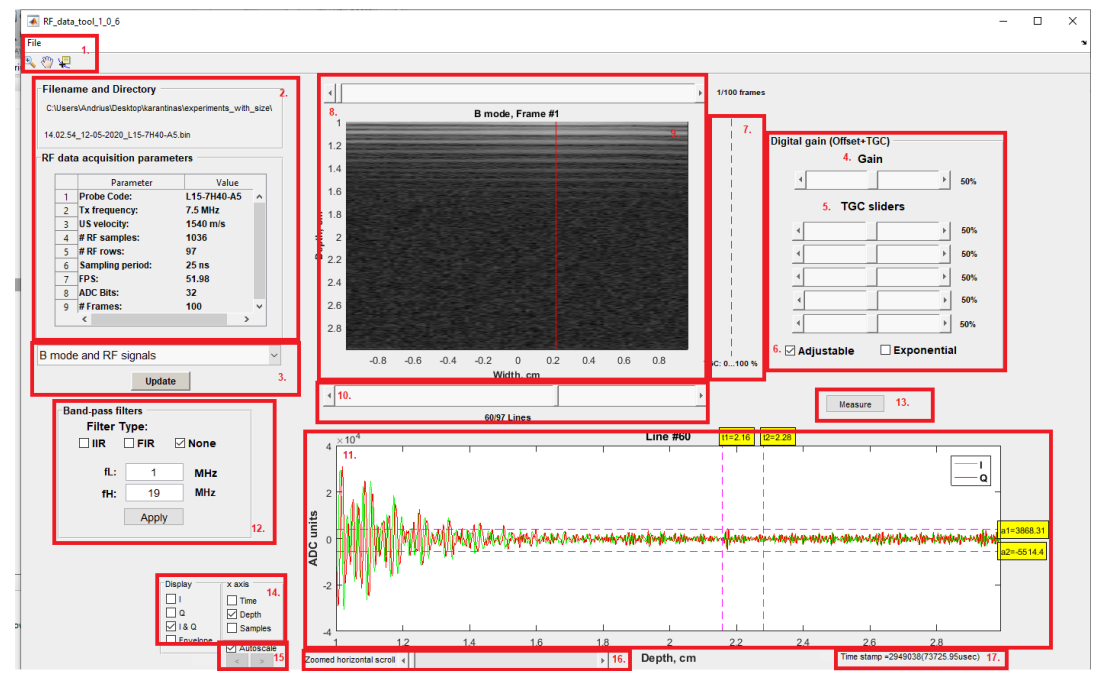

### • **Popup-menu option: "***B mode and RF signals***"**

• **Popup-menu option: "***B mode and filters***"**

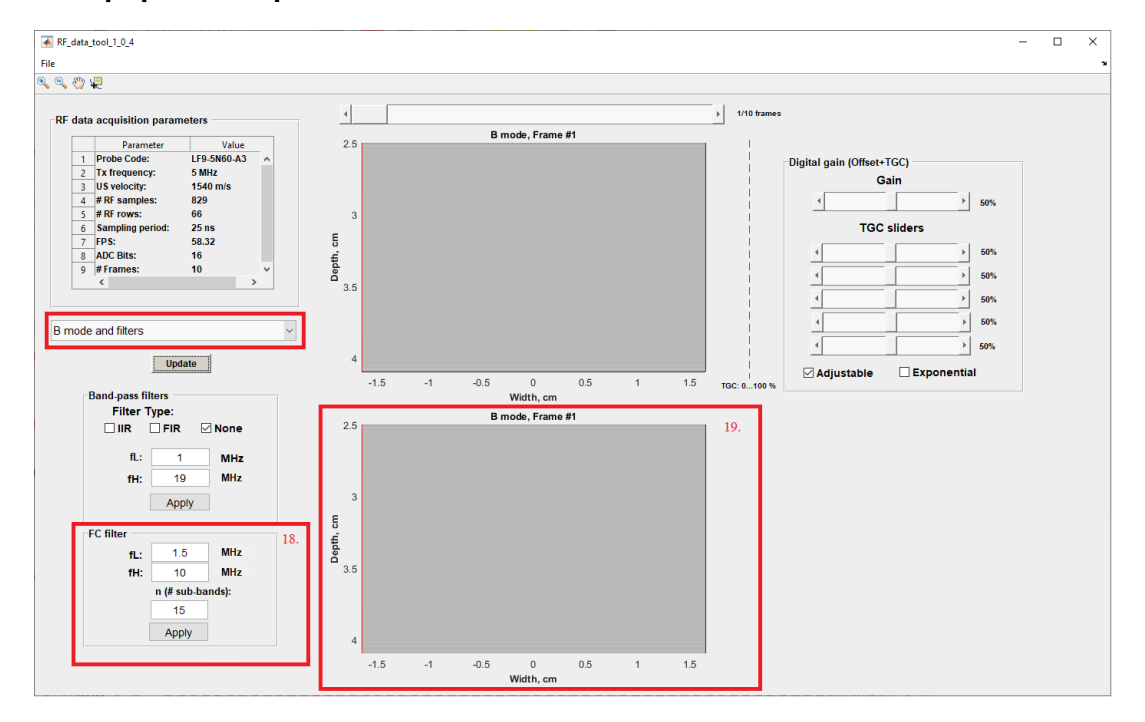

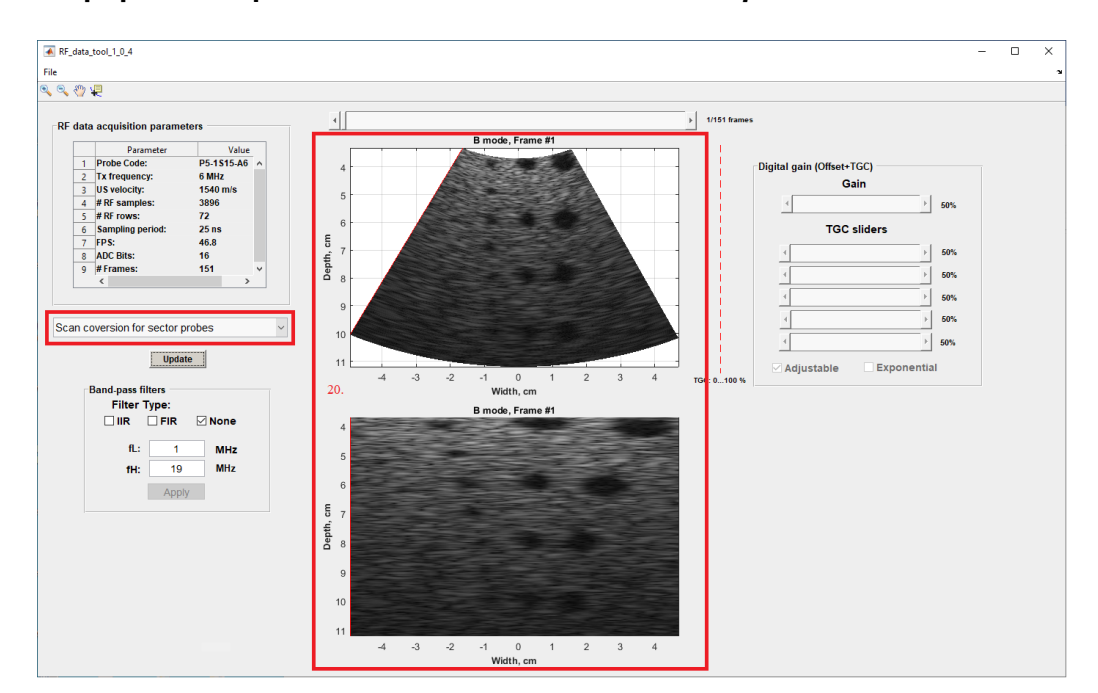

#### • **Popup-menu option: "***Scan conversion for sector probes***"**

# • **Popup-menu option: "***Cine Loop***"**

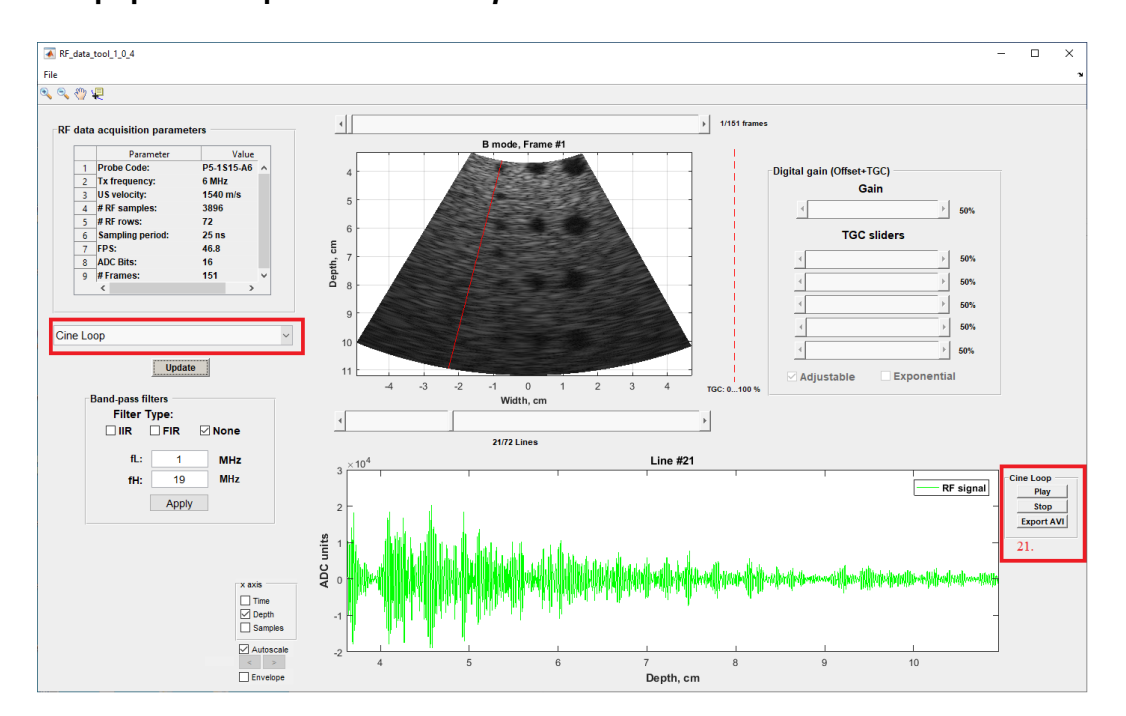

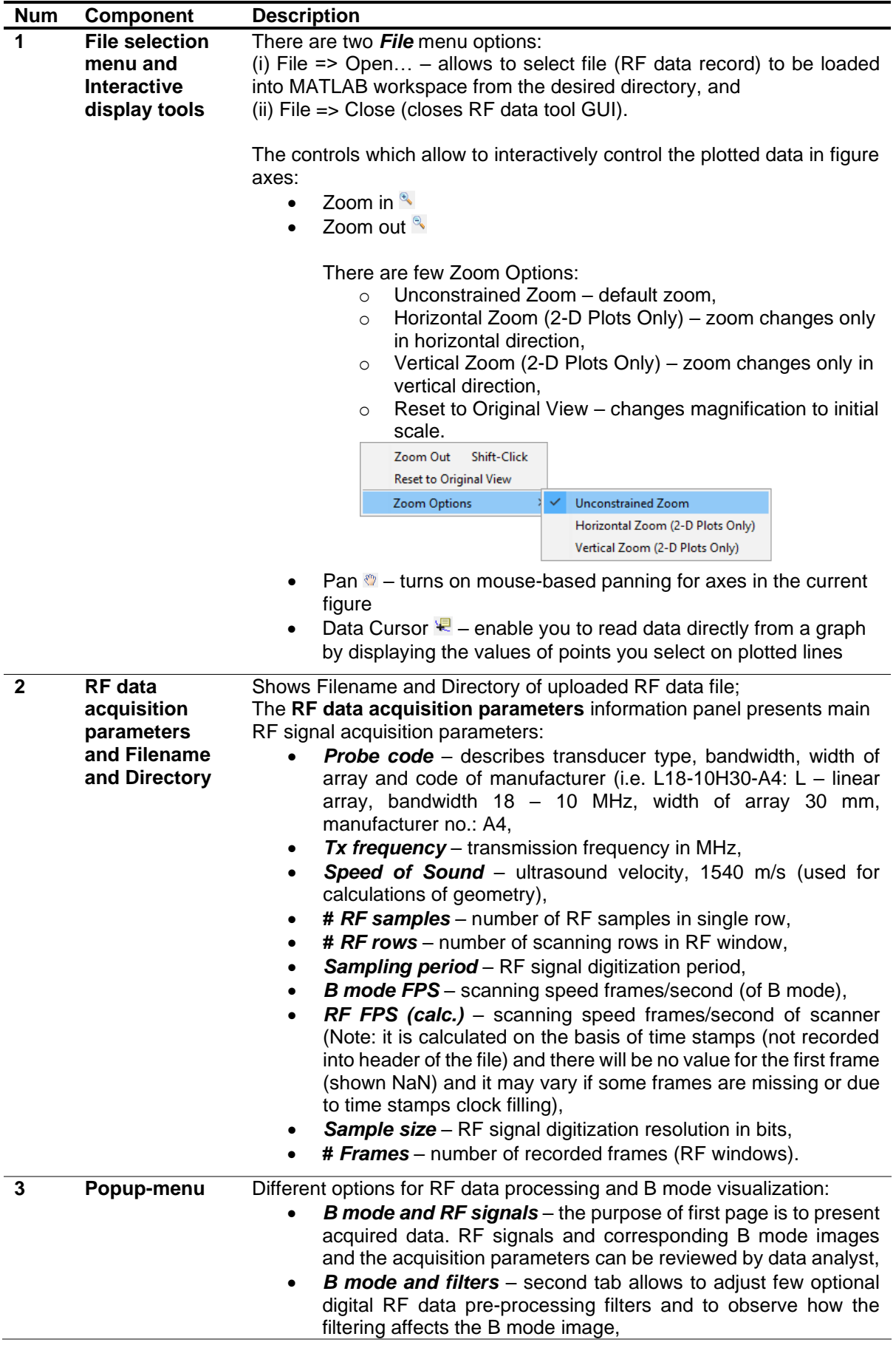

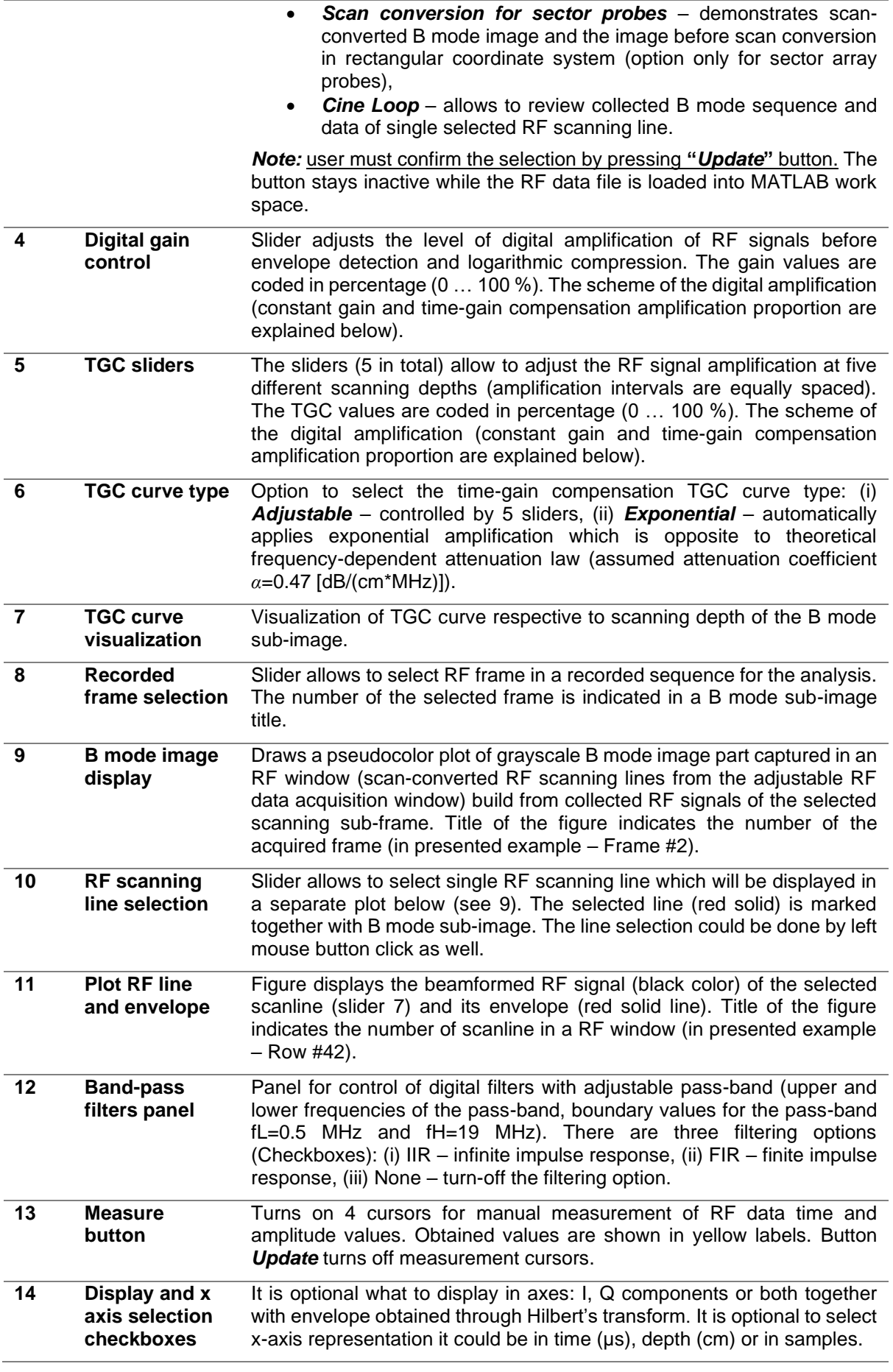

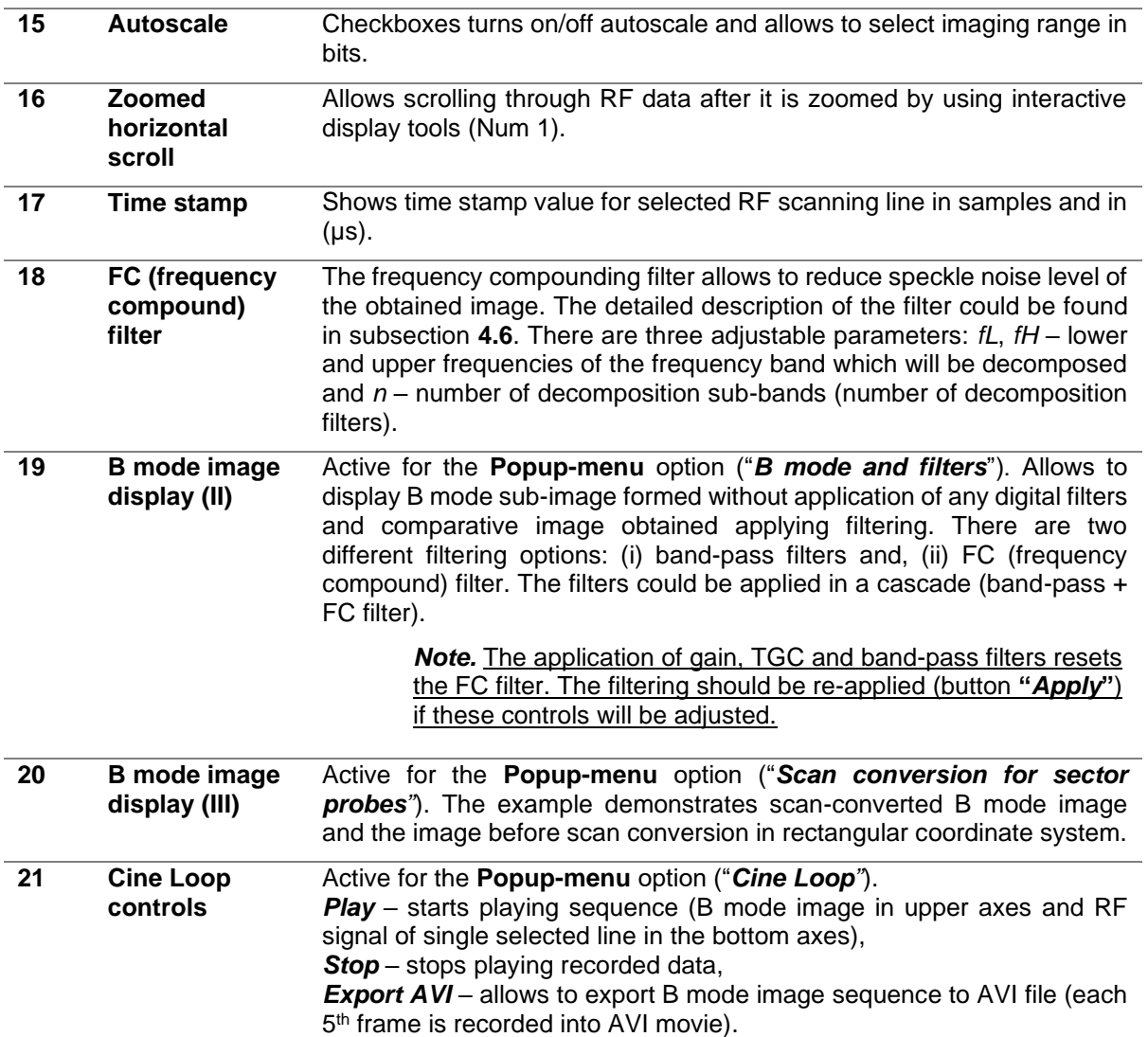

# <span id="page-13-0"></span>**4. RF data tool GUI functions and options**

This section provides description of all the functions used in the RF data tools GUI. The functions allow to import and review beamformed RF data in MATLAB environment and demonstrate the conventional RF data processing stages which are used for B mode formation and imaging purposes. Figure below presents block diagram of the RF signal processing routines used in GUI for single RF scanline. There is option to apply digital frequency compounding filter<sup>b</sup> which could modify conventional processing chain stages<sup>a</sup>. In case of FC each decomposition sub-band is passed to envelope detector and logarithmic compression block separately.

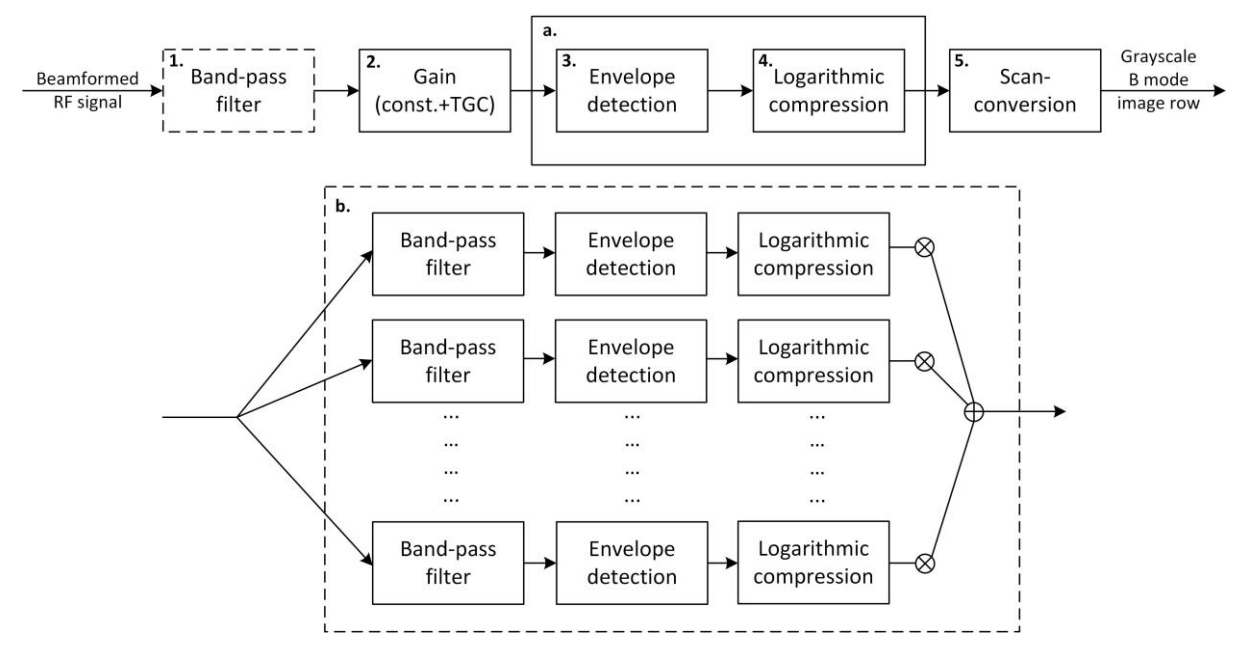

Implemented RF data processing and B mode imaging engine contains following steps:

#### **1.** *Band-pass filter* **(***optional***).**

There are three filtering options: (i) IIR, (ii) FIR and (iii) None. The GUI allows to adjust lower (**fL**) and upper (**fH**) cut-off frequencies of the pass-band (in MHz). The boundary values for pass-band fL=0.5 MHz, fH=19 MHz. It is recommended to adjust the decomposition band [fL, fH] respective to the transducer transmission frequency spectrum. For the details read the subsection **4.3**.

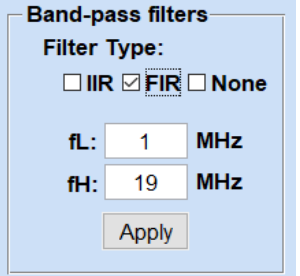

# **2.** *Digital Gain.*

RF signal amplification consists of two components: depth dependent *TGC* curve and global component of the gain (*Gain*). Final amplification curve is defined as:

$$
OverallGain = TGC \cdot Gain. \tag{1}
$$

The TGC part of the amplification could be adjusted manually by five sliders which corresponds to equally spaced scanning depth intervals (option: *Adjustable*) or automatically (option: **Exponential**) by applying opposite amplification curve to the theoretical attenuation law:

$$
OverallGain = [1 + (1 - \exp(-\alpha \cdot f \cdot z))] \cdot Gain,
$$
\n(2)

where *α* – attenuation coefficient (0.47 dB/[MHz\*cm]), *f* – ultrasound wave transmission frequency,  $z$  – penetration depth.

The examples of TGC sliders and corresponding TGC curve with 5 control points (red circles) are presented below.

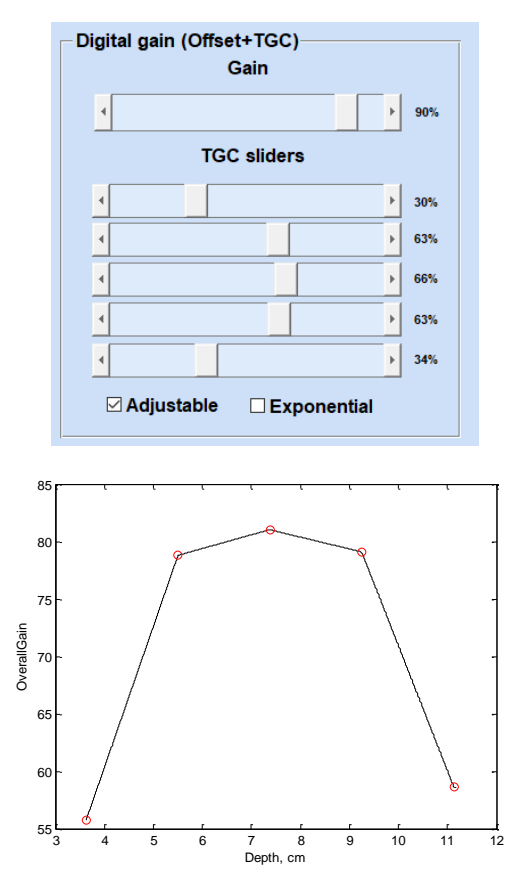

#### **3.** *Envelope detection.*

This stage allows to detect envelope of the RF signal which represent magnitude of the reflections by taking the modulus of the analytical signal (for the details read subsection 4.4).

#### **4.** *Logarithmic compression.*

The compression reduces dynamic range in order to adapt the data for the imaging purposes, since the human ability to distinguish grayscale levels visually is limited. The actual dynamic range of the received signal depends on the RF data sample size, the TGC amplifier, and the depth of penetration. For the detailed description we refer to sub-section 4.5.

### **5.** *Scan-conversion.*

The scan lines are aligned in space respective to geometry (rectangular or sector image) of the probe and position of RF window in an image frame. The scanning lines coordinates for sector image are obtained by using rotation matrix (see 4.7). The more explicit description of the main image and probe geometry defining parameters could be found in [1, 2]. Finally, the image data

are interpolated (applying piecewise bilinear interpolation method, MATLAB: shading interp) and displayed on screen.

#### *Frequency compounding*

There is an option to try out frequency compounding (FC) filter for the speckle pattern reduction. The GUI allows to adjust lower (**fL**) and upper (**fH**) cut-off frequencies of the decomposition band and to choose the number of the decomposition filters (**n**).

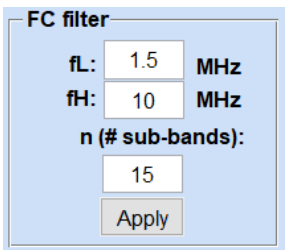

FC filtering it's a trade-off between the spatial resolution and noise level. The number of decomposition sub-bands (band-pass filters) controls the balance. Resolution degrades by increasing **n**, meanwhile smoothing effect rises. It is recommended to adjust the decomposition band [fL, fH] respective to the transducer transmission frequency spectrum.

# <span id="page-15-0"></span>**4.1. GUI main function (RF** data tool 1 0 1.m)

The main GUI function contains 9 external functions and defines controls described in the 3.1 subsection. The functions allow performing basic B mode imaging related signal processing and data visualization tasks and could be used in the development of new projects. The list of the functions is provided below and the functions (inputs and outputs) are described explicitly in the following subsections:

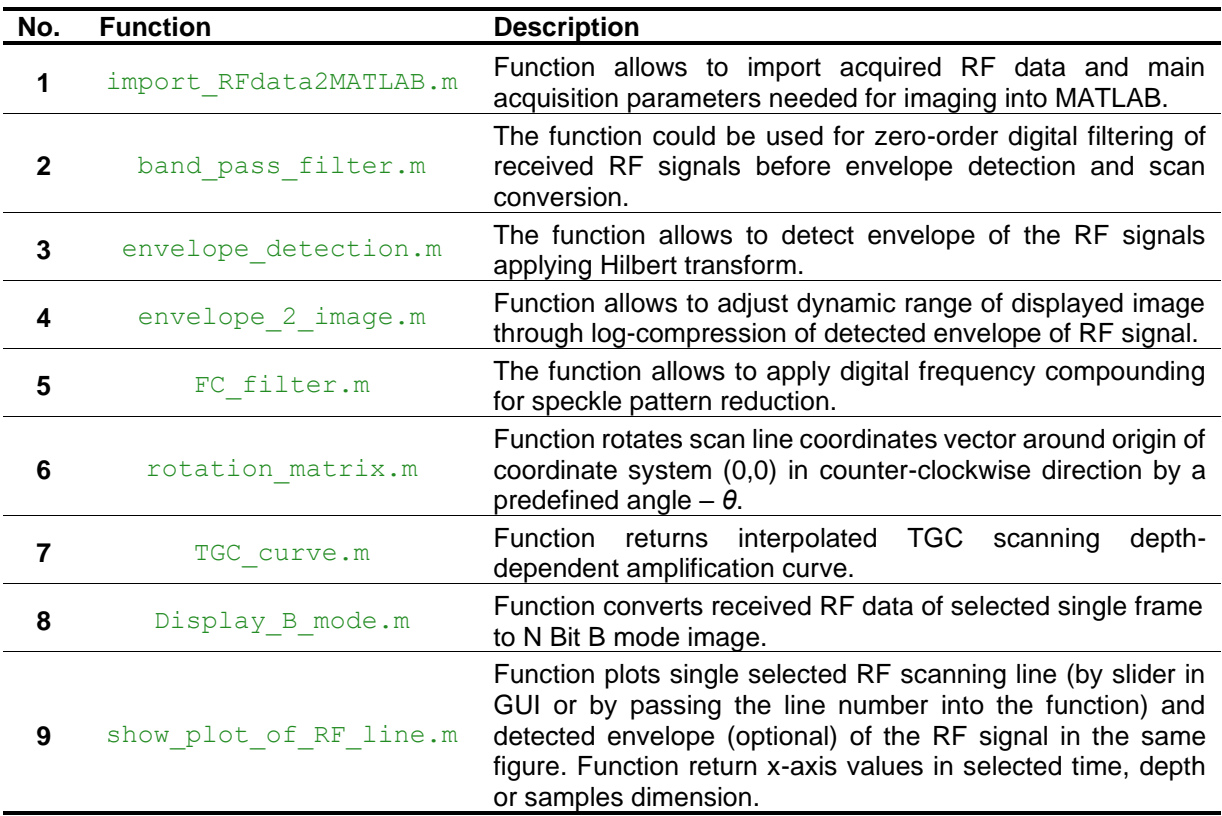

# <span id="page-16-0"></span>**4.2. Import RF data to MATLAB** (import RFdata2MATLAB.m)

Function allows to import acquired RF data and main acquisition parameters needed for imaging into MATLAB.

#### **Inputs of the function:**

*DIR* – directory of the file,

*filename* – name of the file with RF data, \*.bin binary file recorded using ArtUS device and Artus RF Data Control sample.

#### **Outputs of the function:**

*RF\_DATA* – RF data in cell format: 1 × K – number of RF frames, where cells contain *N* (number of RF samples)  $\times$  *M* (number of scanning lines). *RF\_DATA\_Q – RF data* Q component obtained after Hilbert transform in cell format: 1 × K –

number of RF frames, where cells contain *N* (number of RF samples)  $\times$  *M* (number of scanning lines). Actual for Hilbert transform output.

*HEADER* – RF data acquisition parameters:

*HEADER*{*1,K*}*.number\_of\_frames –* number of RF frames in a file, *HEADER*{*1,K*}*.header\_size –* header size in bytes, *HEADER*{*1,K*}*.frame\_size –* RF frame size in bytes, *HEADER*{*1,K*}*.source ID –* RF data source ID, *HEADER*{*1,K*}*.tx\_frequency –* ultrasonic wave (transmission) frequency, *HEADER*{*1,K*}*.Length\_of\_RF\_row –* number of samples in each row of RF window, *HEADER*{*1,K*}*.Number\_of\_RF\_rows –* number of RF scanning lines in a window, *HEADER*{*1,K*}*.Sampling\_period\_ns –* sampling period in ns, *HEADER*{*1,K*}*.sample\_size –* sample size of RF data in bits, *HEADER*{*1,K}*.*beam\_x – start point coordinates of each ultrasound beam in cm (sector width*) direction), *HEADER{1, K}, beam y –* start point coordinates of each ultrasound beam in cm (scanning depth direction), *HEADER*{*1,K*}*.angle –* angle in radians (the angle is given relative to the perpendicular to the center of the probe's surface). *HEADER{1,1}.time\_stamps –* time stamps for each ultrasound scanning line

*transducer\_code* – type (L – linear, C – convex, P – phased array probe), bandwidth limits (HF…LF), width of probe in *mm*, code of manufacturer, *flag* – returns 1 if file was successfully imported (otherwise – 0, i.e. empty file).

# <span id="page-16-1"></span>**4.3. Band-pass filters** (band pass filter.m)

The function could be used for zero-order digital filtering (forward and reverse directions) of received RF signals before envelope detection and scan conversion. The cut-off frequencies (upper fH and lower fL frequency of pass-band) are user predefined. There are 3 filtering options: (a) using infinite impulse response Butterworth type filter, (b) finite impulse response filter designed using window method, and 3 rd (c) "None" turns off the filter. By default, taps of the filter (*n*) are set to a) *n*=9, b) *n*=200 (reduced to 100 if number of samples is lower than 3n).

#### **Inputs of the function:**

*in* – received single RF frame (N x M), where N – number of samples, M – number of scanning lines (rows),

*low freq cutoff* – lower cut-off frequency of the pass-band,

*up\_freq\_cutoff* – upper cut-off frequency of the pass-band,

*Sampling\_frequency* – sampling frequency for TELEMED systems = 40 MHz,

*flag* – sets the filtering method 0 for infinite impulse response (Butterworth type), 1 - for finite impulse response (FIR filter designed using the window method), 2 - turns of the filters.

#### **Output of the function:**

*out* – filtered signals of single RF frame.

Figure below shows the examples of frequency responses of IIR and FIR filters with fL=0.5 MHz and fH=3 MHz.

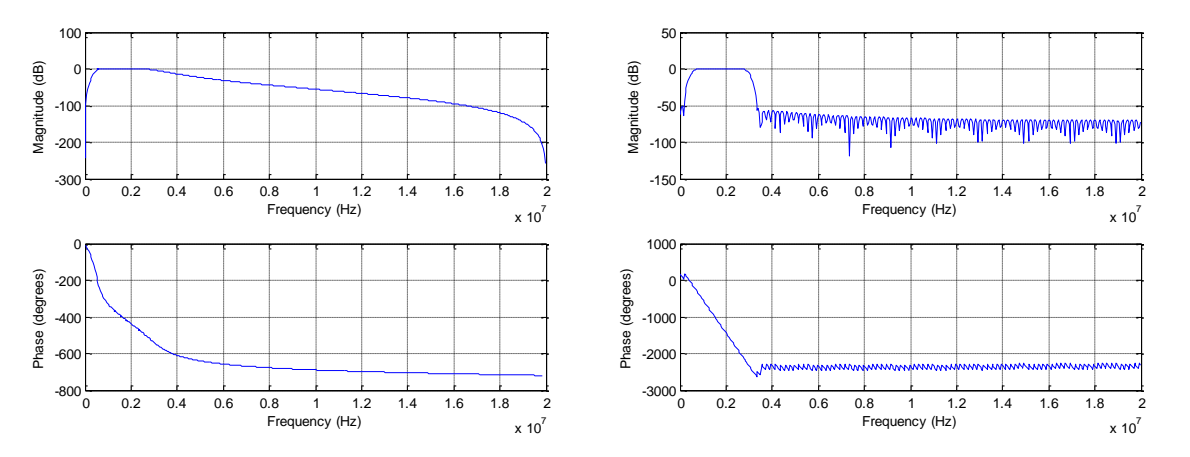

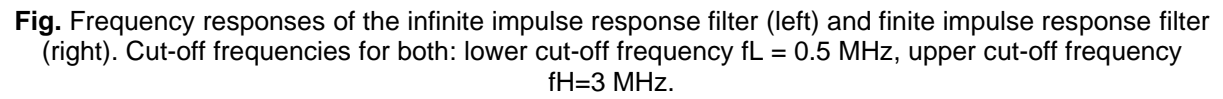

#### <span id="page-17-0"></span>**4.4. Envelope detection** (envelope detection.m)

The function allows to detect envelope of the RF signals applying Hilbert transform. Envelope of the signal could be found as follows:

$$
env(t) = \sqrt{I^2 + Q^2} \tag{3}
$$

where *I* and *Q* are in-phase and quadrature components of input signal.

#### **Input of the function:**

*RF* in – RF signal (single scanning line).

#### **Outputs of the function:**

*envelope* – detected RF signal envelope. *Q\_comp* – quadrature component of the RF signal (phase shifted by  $-\pi/2$ ).

#### <span id="page-17-1"></span>**4.5. Logarithmic compression** (envelope 2 image.m)

Function allows to adjust dynamic range of displayed image through log-compression of detected envelope of RF signal. The displayed image could be expressed as follows:

$$
I = e^{\alpha \cdot \ln(env(t))} / \beta , \qquad (4)
$$

where *α* – coefficient of non-linearity (set to *α=*0.47), *env* – detected envelope of signal, *β* = *α\*ln*(2<sup>*BIT*</sup> – 1)/*k*, *k* – number of gray levels of output image, *ln* – natural logarithm.

#### **Input of the function:**

*alpha* – coefficient of non-linearity, *num\_gray\_levels* – number of gray levels of output image (i.e. 256 for 8-bits), *BIT* – sample size of RF data in bits (16 for TELEMED systems), *envelope* – detected envelope of RF signal.

#### **Output of the function:**

*image 8 BIT* – logarithmically compressed image.

# <span id="page-18-0"></span>**4.6. Frequency compounding** (FC\_filter.m)

The function allows to apply digital frequency compounding for speckle pattern reduction. The received beamformed RF signals are divided into adjustable frequency sub-bands by using bank of decomposition filters. The output of each decomposition filter is then passed to envelope detector and consequently to logarithmic compression block [3]. Each sub-band is weighted by a relative mean power of itself in order to preserve dynamic range before the summation. Figure below presents the frequency compound principle.

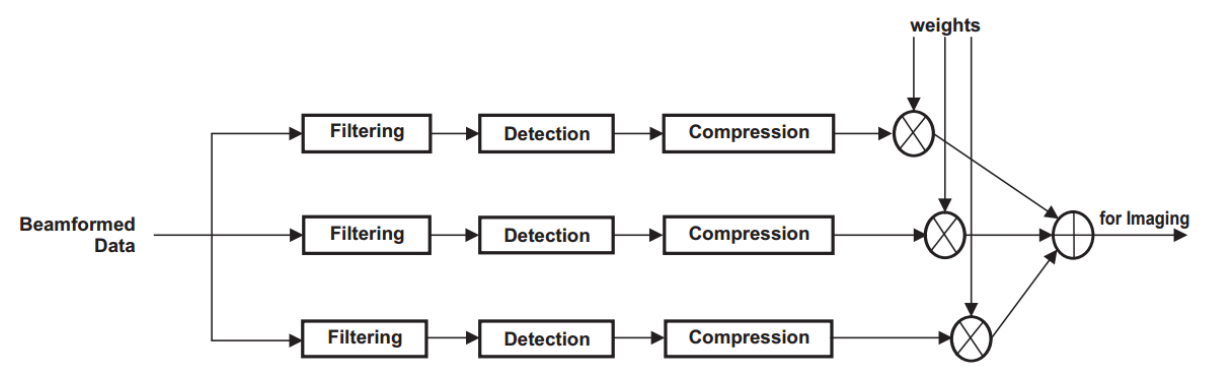

**Fig.** Frequency compounding scheme [3]

Used Gaussian decomposition filters are designed so that the combined frequency response is close to 1 for the pass-band frequencies. Decomposition filter for *i*-th pass-band is defined [4]:

$$
B_i(f) = \frac{1}{\sqrt{\pi}} \cdot e^{-\left(\frac{f - fL - (i-1) \cdot B}{B}\right)^2},
$$
\n(5)

where  $i = 1, 2, ..., n$ ,  $n -$  number of sub-bands and bandwidth of each filter  $-B = (fH - fL)/(n - 1)$ . *fL* – lower frequency of the decomposition band, *fH* – upper frequency of the decomposition band, *f* – vector of frequencies. Fig. shows an example of decomposition filters and combined frequency response:

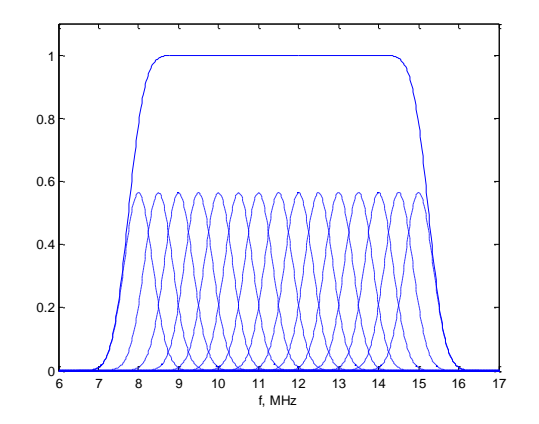

**Fig.** Frequency responses of Gaussian decomposition filters and combined (summed): *fL*=8 MHz, *fH*=15 MHz, *n*=15.

#### **Inputs of the function:**

*RF\_frame* – received single RF\_frame (N  $\times$  M), where N – number of samples, M – number of scanning lines (rows),

*fL* – lower frequency of the decomposition band (in MHz),

*fH* – upper frequency of the decomposition band (in MHz),

*n* – number of decomposition filters,

*Nyquist\_freq* – Nyquist frequency limit (for TELEMED systems 20 MHz).

#### **Output of the function:**

*image*  $FC$  – frequency compounded 8-bit image.

#### <span id="page-19-0"></span>**4.7. Rotation matrix (rotation matrix.m)**

Function rotates scan line coordinates vector around origin of coordinate system (0,0) in counterclockwise direction by a predefined angle – *θ*. Rotation matrix is defined:

$$
R = \begin{bmatrix} \cos \theta & -\sin \theta \\ \sin \theta & \cos \theta \end{bmatrix},
$$
 (6)

where  $θ$  – rotation angle.

#### **Inputs of the function:**

*vector\_in –* input vector (*x, y*) coordinates, *theta* – rotation angle.

#### **Outputs of the function:**

*out* – rotated vector (*x*, *y*) coordinates.

# <span id="page-19-1"></span>**4.8. Interpolated Time gain compensation (TGC) curve (TGC curve.m)**

Function returns interpolated TGC scanning depth-dependent amplification curve. Five base points of the curve could be controlled by 5 GUI TGC sliders or passed into the function by a 1  $\times$  5 vector. Function calculates the intermediate TGC curve values between the base points applying linear interpolation.

#### **Inputs of the function:**

*Length\_of\_RF\_row* – number of samples in each row of RF window, *amplification fract values* – base points (5) of TGC curve, i.e. 1  $\times$  5 vector could be passed into the function.

#### **Output of the function:**

*interpolated\_ampl\_curve* – returns interpolated TGC curve. Number of amplification constants of the curve are equal to number of RF scanning line samples.

# <span id="page-19-2"></span>**4.9. Convert RF frame to B mode image (**build b mode.m)

Function converts received RF data of selected single frame to N Bit B mode image ready for imaging.

#### **Inputs of the function:**

*RF\_frame* – RF data of selected frame (*N* (number of RF samples) × *M* (number of scanning lines)), *HEADER* - RF data acquisition parameters (see description in 2.5), *Number\_of\_frame2show* – number of selected frame in a sequence, *image bits* – number of B mode image bits (i.e. 8), *interpolated\_ampl\_curve* – depth-dependent TGC amplification curve, *flag* – option for RF signal band-pass filtering (see description 2.1), *low\_freq\_cutoff* – lower cut-off frequency of the pass-band, *up\_freq\_cutoff* – upper cut-off frequency of the pass-band.

#### **Outputs of the function:**

*RF\_frame* – returns RF data (set of signals) of single frame after application of TGC and bandpass filtering,

*x\_axis* – spatial sector width coordinates (in cm) for B mode imaging (size: M(rows) × 1 for linear probe and  $M(rows) \times N$  (samples) for convex).

*y* axis – spatial depth coordinates (in cm) for B mode imaging (size: 1  $\times$  N (samples) for linear probe and  $M(rows) \times N$  (samples) for convex),

*image\_N\_BIT* – B mode image formed applying TGC, band-pass filter, envelope detector and logarithmic compression.

# <span id="page-20-0"></span>**4.10. Display B mode** (Display B mode.m)

Function plots the formed B mode (for the details see block diagram in the beginning of the  $4<sup>th</sup>$ section) grayscale image in Cartesian coordinate system. Figure below depicts example of formed B mode image  $(2<sup>nd</sup>$  frame in acquired sequence) and marked position of the scanning line which will be plotted separately.

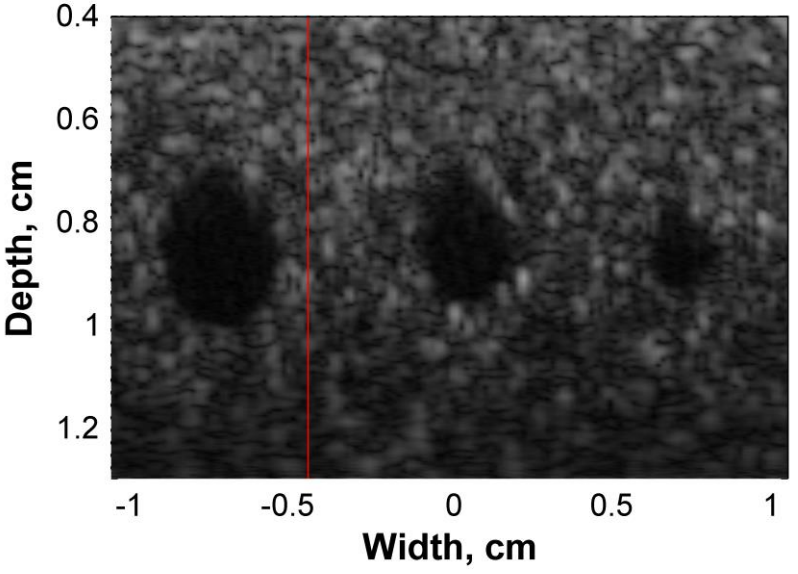

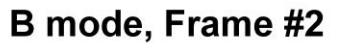

**Fig.** B mode image together with marked scanning line which will be displayed in separate plot (red line)

#### **Inputs of the function:**

*x\_axis* – spatial sector width coordinates (in cm) for B mode imaging (size: M (rows) × 1 for linear probe and M (rows)  $\times$  N (samples) for convex),

*y\_axis* – spatial depth coordinates (in cm) for B mode imaging (size: 1 × N (samples) for linear probe and M (rows)  $\times$  N (samples) for convex),

*image\_N\_BIT* – B mode image formed applying TGC, band-pass filter, envelope detector and logarithmic compression,

*image bits* – number of B mode image bits (i.e. 8),

*Line\_to\_show –* determines position of single RF scanning line (indicated by red line) which will be displayed in the other plot (see 4.11),

*Frame\_to\_show* – number of RF frame in a received sequence which is displayed (used in the title of the figure),

*Flag* – option for image type: 0 – for rectangular array (linear probe), 1 – for sector array (convex or phased array probes).

### **Outputs of the function:**

*Shows B mode image in pcolor (pseudocolor) plot.*

### <span id="page-21-0"></span>**4.11. Display single RF line (show plot of RF line.m)**

Function plots single selected RF scanning line (by slider/left mouse button click in GUI or by passing the line number into the function) and detected envelope of the RF signal in the same figure. Figure shows an example of single RF scanning line (black color) of RF window and detected envelope of the signal (red color):

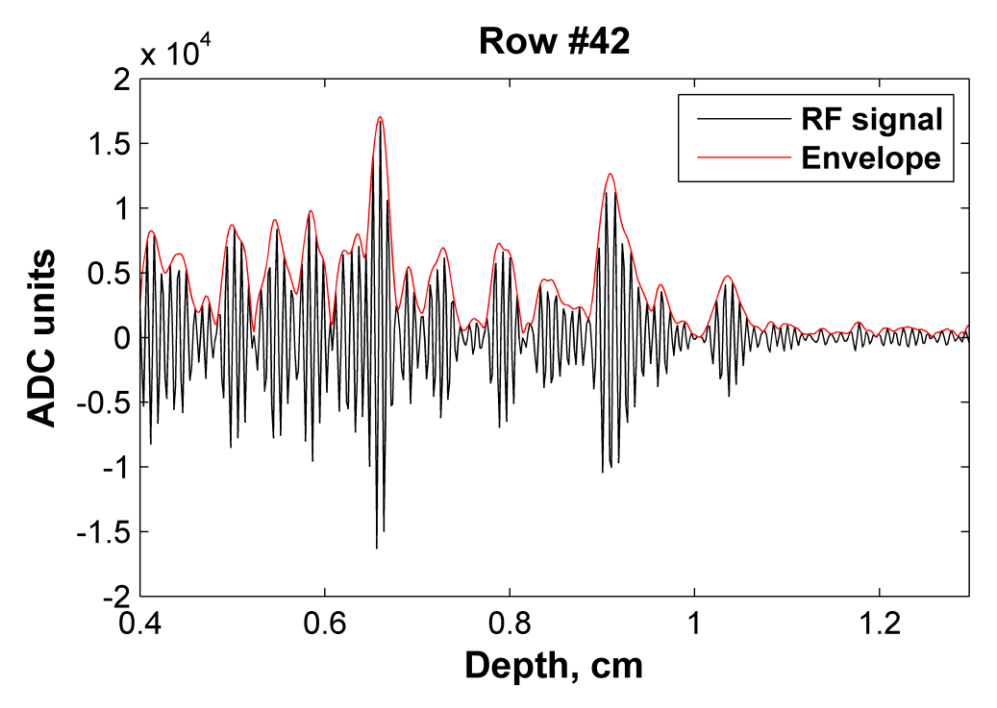

**Fig.** Single RF scanning line (black color) and detected envelope of the signal (red color)

#### **Inputs of the function:**

*y\_axis* – scanning depth coordinates (in cm), *Line\_to\_show –* number of selected RF scanning line in a frame which will be plotted, *RF\_frame* – selected single (raw) RF frame, *RF\_frame\_Q* – Q component of selected RF frame (actual for Hilbert's transform output), *envelope\_on\_of* – flag for turning display of envelope on/off, *HEADER* – RF data header, *scale\_in\_us* – flag for optional x axes coordinates (0 – cm, 1 – µs, 2 – samples)

#### **Outputs of the function:**

*y\_axis* – scanning depth coordinates (in optional units: 1) µs, 2) cm or 3) samples), *Y* lims – display range of y axis [y\_min y\_max], *Shows RF signal and its detected envelope in the single plot.* 

# <span id="page-22-0"></span>**5. GUI for filters**

*GUI for filters* (GUI\_for\_filters\_v1\_1.m, GUI\_for\_filters\_v1\_1.exe) RF data tool allows to filter acquired RF signals and to observe the results and filtering influence to final ultrasonic B mode image. Various filters could be designed using built-in MATLAB filter design and analysis tool. Interface allows to upload RF data acquired by using ArtUS scanner. The GUI contains 6 axes to display: images before and after filtering, frequency response of a filter, raw and filtered RF signal representation in time and frequency domains.

# <span id="page-22-1"></span>**5.1. Main window and controls**

Figure below presents the front panel of the GUI together with numbered main components. The

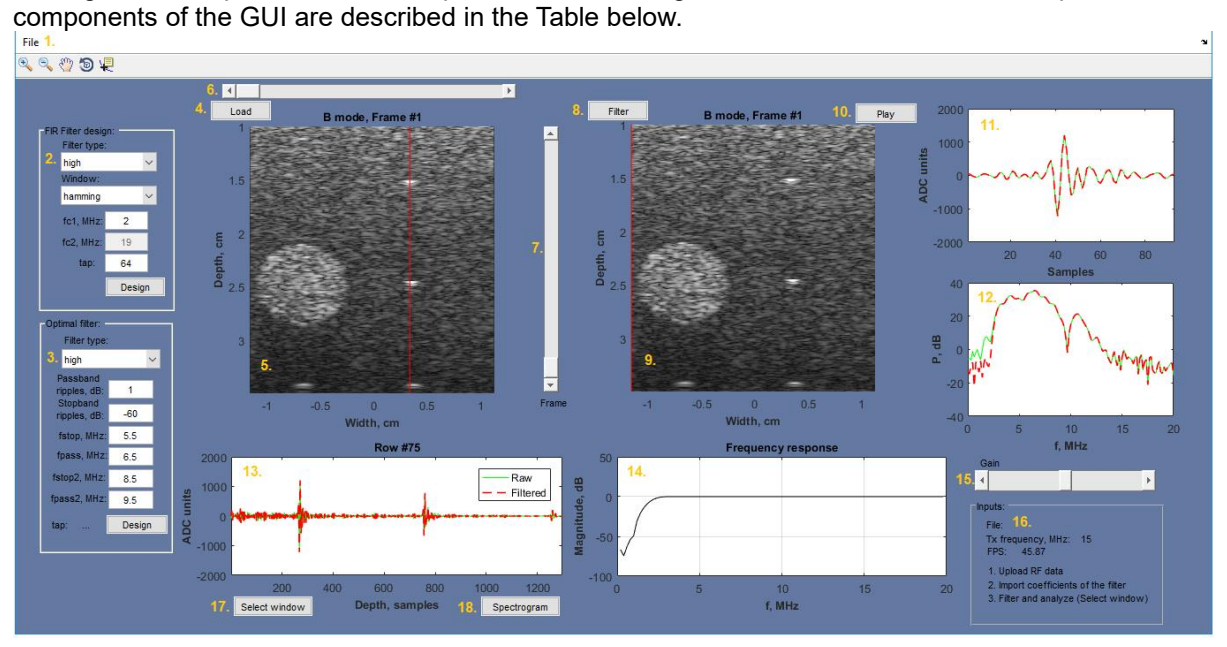

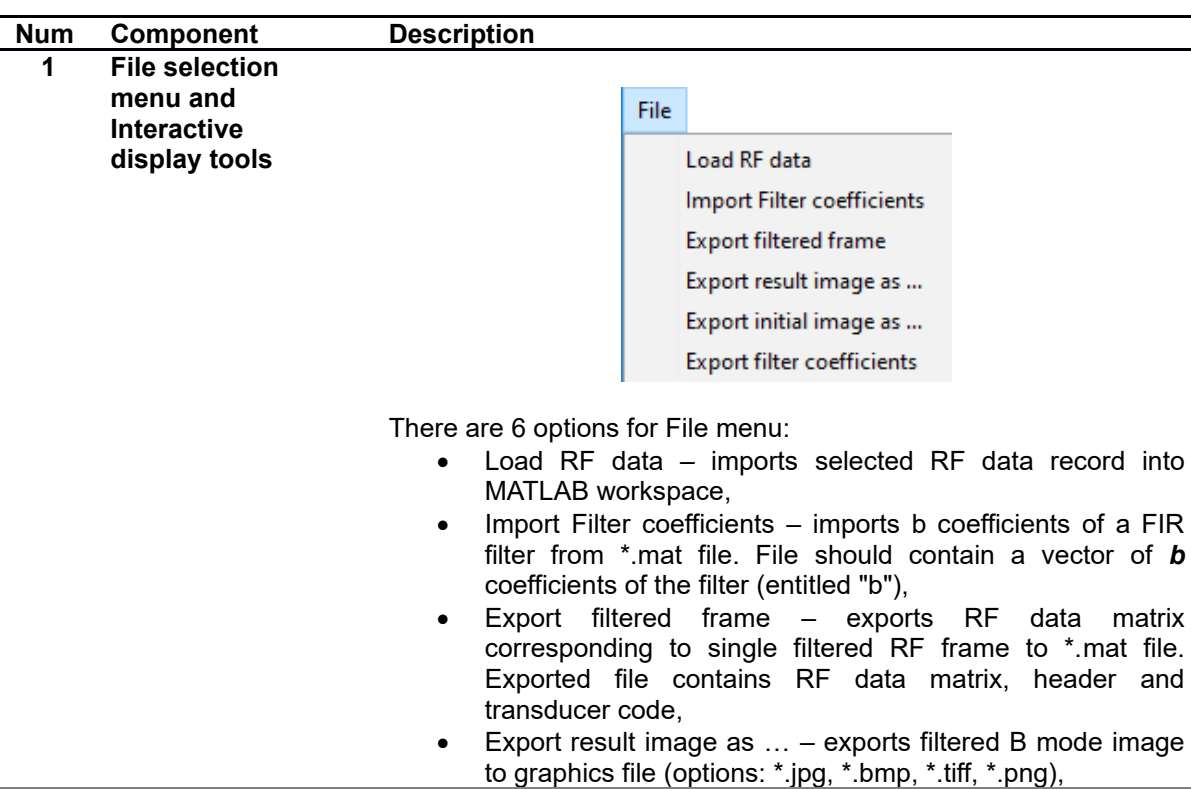

- Export initial image as ...– exports unfiltered initial B mode image to graphics file (options: \*.jpg, \*.bmp, \*.tiff, \*.png),
- Export filter coefficients  $-$  exports designed FIR filter coefficients to file (\*.mat).

The controls which allow to interactively control the plotted data in figure axes:

- Zoom in  $\sqrt[3]{\mathbb{Z}}$
- Zoom out  $\sqrt[8]{\cdot}$

There are few Zoom Options:

- o Unconstrained Zoom default zoom,
- o Horizontal Zoom (2-D Plots Only) zoom changes only in horizontal direction,
- o Vertical Zoom (2-D Plots Only) zoom changes only in vertical direction,
- o Reset to Original View changes magnification to initial scale.

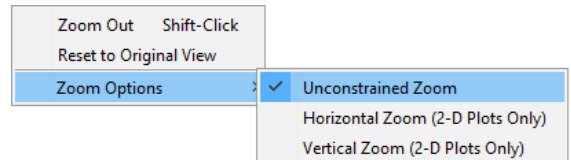

- Pan  $\bullet$  turns on mouse-based panning for axes in the current figure,
- Rotate 3D  $\overline{\circ}$  allows to rotate axes in space,
- Data Cursor  $\overline{P}$  enable you to read data directly from a graph by displaying the values of points you select on plotted lines.

**2 FIR filter design** FIR filer designed by setting selected parameters in GUI. User can specify type of the filter (high-pass, low-pass or band-pass), window type, cut-off frequencies and tap. **3 Optimal filter design** Optimal filter could be designed by setting selected parameters in GUI. Filter design is based on Parks-McClellan method. User can specify filter type (high-pass, low-pass or band-pass), level of pass band (*Passband ripples*) and stop band (*Stopband ripples*) ripples (in dB), cut-off frequencies (*fstop*, *fpass* and *fstop2*, *fpass2* for bandpass filter). **4 Load button** Loads RF data from file, updates B mode imaging window and shows the B mode image obtained on the basis of RF data. **5 B mode imaging window (initial image)** Draws a pseudocolor plot of gray scale B mode image part captured in an RF window build from collected RF signals of the selected scanning sub-frame. Title of the figure indicates the number of the acquired frame. Displayed image is obtained without any filtering in

- data processing chain. **6 RF scanning line selection** Slider allows to select RF line, which will be displayed in separate axes (13 GUI Component). Title of the figure indicates the number of scanline. **7 Recorded** Slider allows to select desirable frame for imaging and filtering.
- **frame selection 8 Filter button** Performs filtering of RF data and displays filtered B mode image on the screen (GUI component 9). **9 B mode imaging window (filtered image)** Draws a pseudocolor plot of gray scale B mode image part captured in an RF window build from collected RF signals of the selected scanning sub-frame. Displayed image obtained after application of

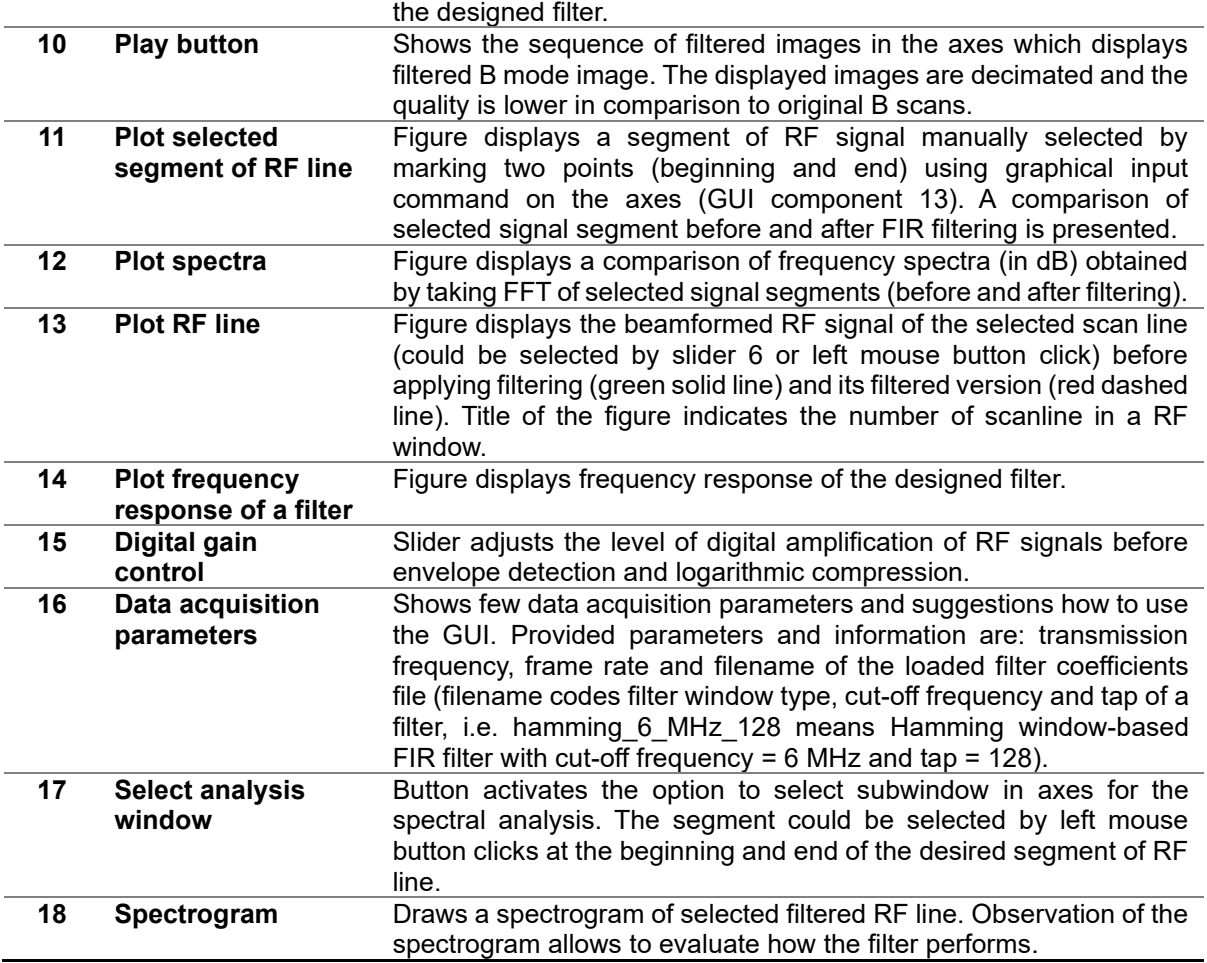

# <span id="page-24-0"></span>**5.2. Recommended sequence of actions**

The procedure how to use interface could be divided into following steps:

- ➢ **Load RF data** (File=>Load RF data and press Load button). At first RF data record should be selected and loaded into workspace for further processing. There are two options: 1) load \*.bin file recorded by using ArtUS scanner and relevant software, or to load 2) \*.mat file which contains RF data of single frame.
- ➢ **Filter design stage.** There are three options: 1) to load filter coefficients from a file (the file could be generated by using MATLAB built-in Filter Design and Analysis Tool *fdatool*) or 2) FIR filer designed by setting selected parameters in GUI, 3) Optimal filter designed by setting selected parameters in GUI. For the 2) option there is possibility to design window-based FIR filter by using a) Hamming, b) Nuttall, c) rectangular, d) Blackman, e) Blackman-Harris, f) Gaussian, g) Hann, h) Parzen, i) Taylor and j) triangular window. Filter could be designed of one of these types: high-pass (*high*), low-pass (*low*) or band-pass (*bandpass*). User can specify desired cut-off frequencies (*fc1* and *fc2* for band-pass filter) and tap (*tap*) of a filter.

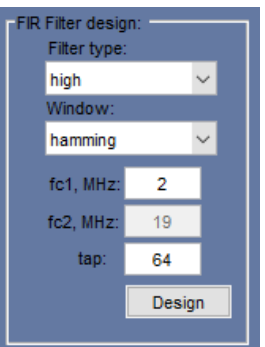

Option 3) is dedicated for optimal filter design, which is based on Parks-McClellan method. Filter could be designed of one of these types (*Filter type*): high-pass (*high*), low-pass (*low*) or band-pass (*bandpass*). User can specify level of pass band (*Passband ripples*) and stop band (*Stopband ripples*) ripples (in dB), cut-off frequencies (*fstop*, *fpass* and *fstop2*, *fpass2* for bandpass filter). Panel of controls used during optimal filter design is presented below. If the "Design" button is pressed GUI displays tap (*tap*) of the designed optimal filter.

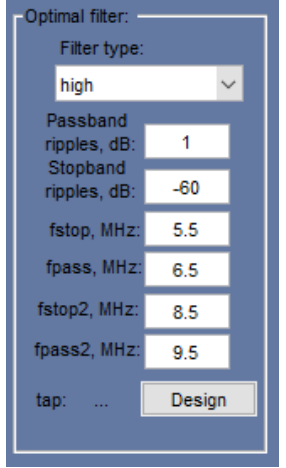

- ➢ When RF data and filter coefficients are ready **filtering** could be performed by applying "Filter" button. User can compare the filtered image (displayed on the right) to initial one (left side, 5 GUI component).
- ➢ For the **more detailed analysis** RF signals could be visually evaluated in the user predefined window (press button "*Select window*"). Button click activates graphical input function and user has to choose two points: beginning of the analysis window and the end point. Selected filtered RF signal segment is displayed (GUI right upper corner) together with RF signal segment before filtering (*raw*). Figure below shows frequency domain representations (spectra) of these RF signal segments.

"Spectrogram" button allows to calculate and to display time-frequency representation of RF signal (single scanning line) obtained using short-time Fourier transform.

# <span id="page-26-0"></span>**6. RF data tool for dynamic range adjustment**

The graphical user interface  $(dynamic range v 1 1.m, dynamic range v 1 1.exe)$ allows to adjust dynamic range curve and to observe how its shape affects final B mode image. The used "mixed" curve is composed from three parts: 1) reject part, or part of zeros, which filters small values most likely created by noise, 2) logarithmic part – nonlinear suppression of echoes to reduce dynamic range, and 3) linear part. Figure below presents the sketch of the mixed curve. The proportion of these parts can be adjusted by the setting the parameters in the GUI. It will be possible to compare B mode images obtained applying classical purely logarithmic compression curve and the mixed curve by using the GUI.

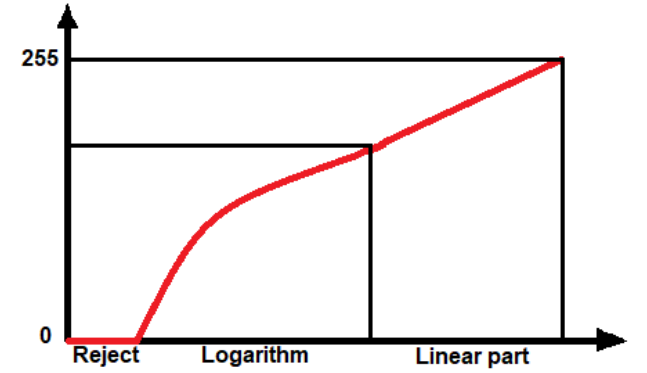

**Fig.** The example of implemented mixed dynamic range curve

# <span id="page-26-1"></span>**6.1. Main window and controls**

Figure below presents the front panel of the GUI together with numbered main components. The components of the GUI are described in the Table below.

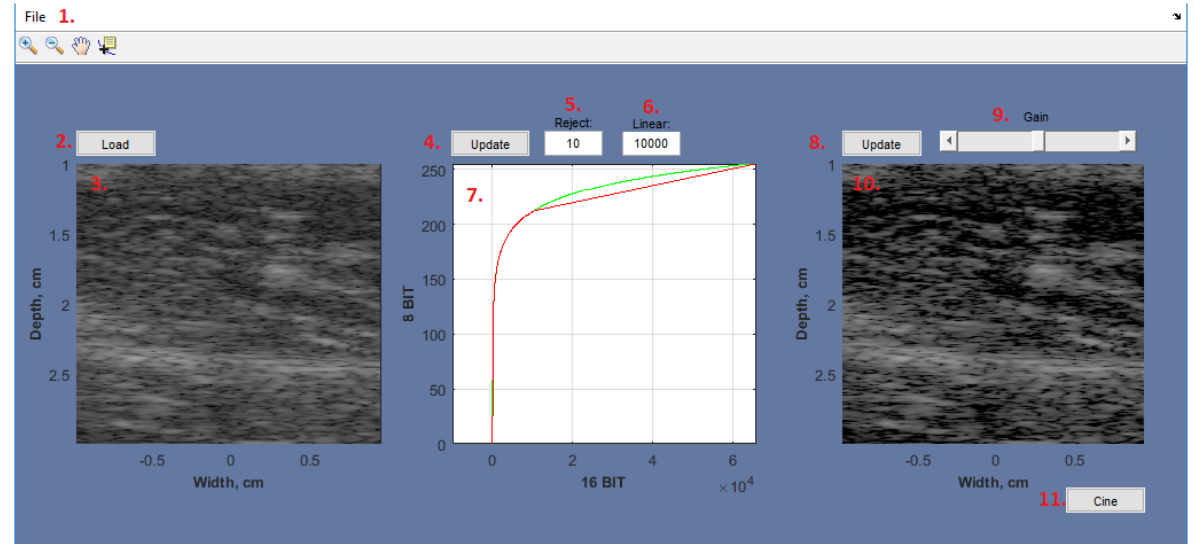

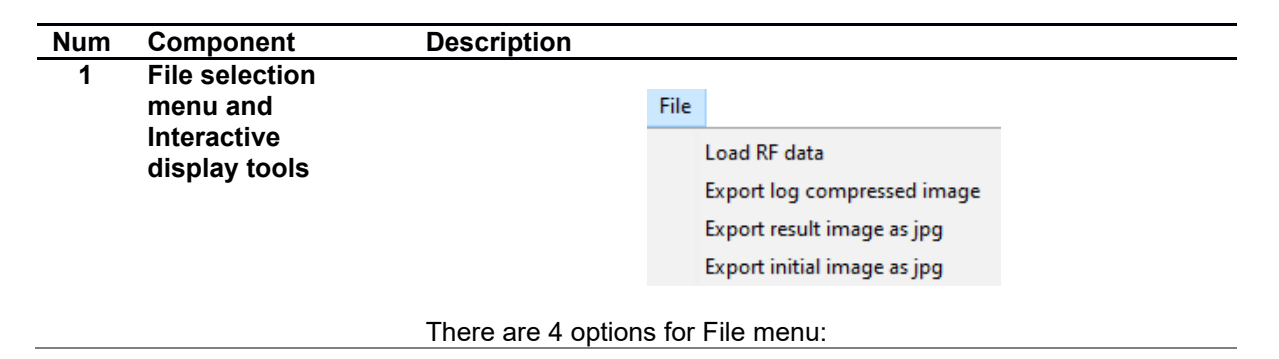

- Load RF data imports selected RF data record into MATLAB workspace,
- Export log compressed image  $-$  exports 8 BIT image obtained applying dynamic range compression to \*.mat file. Exported file contains RF data matrix, header, transducer code, and 8 BIT image data,
- Export result image as … exports B mode image, obtained applying mixed compression curve, to graphics file (options:  $*$ .jpg,  $*$ .bmp,  $*$ .tiff,  $*$ .png),
- Export initial image as ...– exports B mode image, obtained applying purely logarithmic compression curve, to graphics file (options: \*.jpg, \*.bmp, \*.tiff, \*.png),

The controls which allow to interactively control the plotted data in figure axes:

- **Zoom** in
- Zoom out

There are few Zoom Options:

- o Unconstrained Zoom default zoom,
- o Horizontal Zoom (2-D Plots Only) zoom changes only in horizontal direction,
- o Vertical Zoom (2-D Plots Only) zoom changes only in vertical direction,
- o Reset to Original View changes magnification to initial scale.

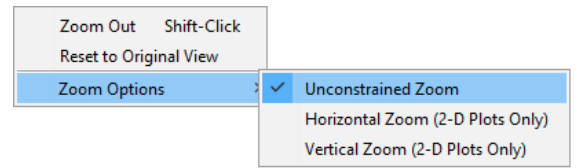

- Pan  $\bullet$  turns on mouse-based panning for axes in the current figure,
- Data Cursor  $\frac{1}{k}$  enable you to read data directly from a graph by displaying the values of points you select on plotted lines.

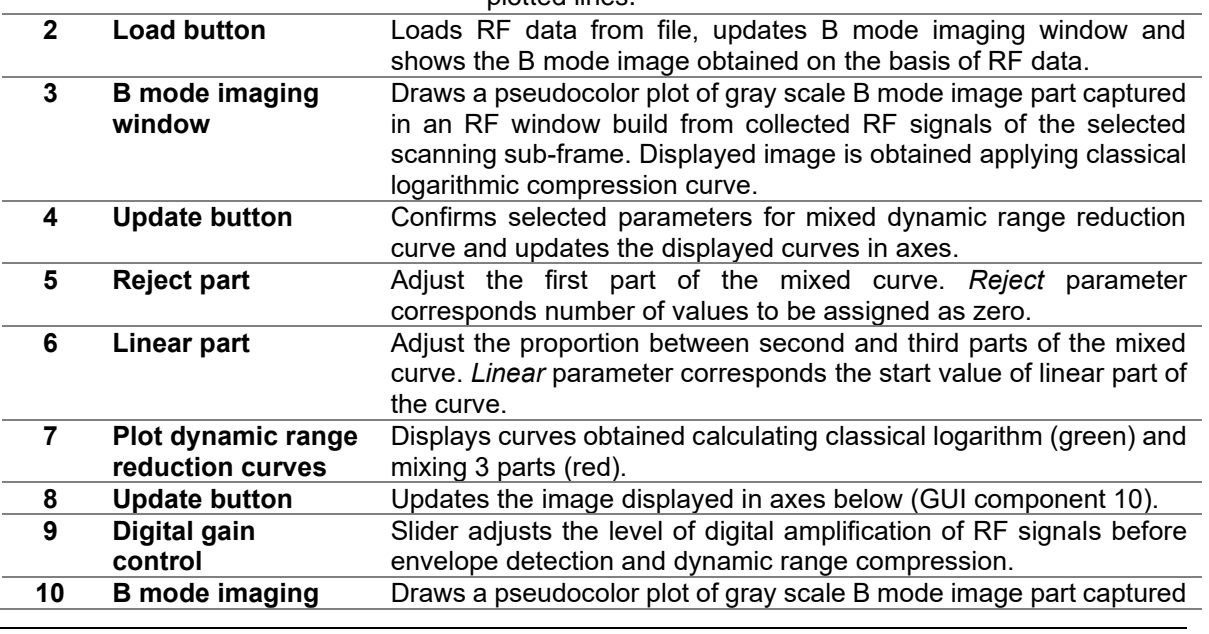

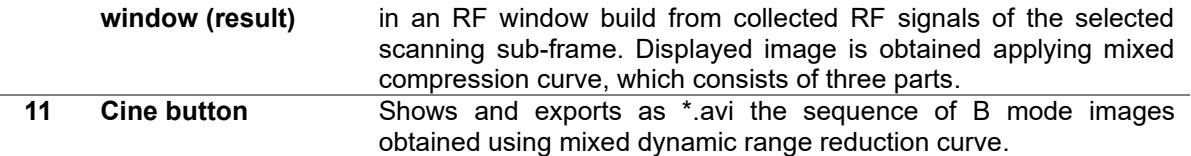

# <span id="page-28-0"></span>**6.2. Recommended sequence of actions**

The procedure how to use interface could be divided into following steps:

- ➢ **Load RF data** (File=>Load RF data and press Load button). At first RF data record should be selected and loaded into workspace for further processing. There are two options: 1) load \*.bin file recorded by using ArtUS scanner and relevant software, or to load 2) \*.mat file which contains RF data of single frame.
- ➢ **Adjust** the parameters (*Reject* and *Linear*) of mixed dynamic range compression curve and press "Update" button (4 GUI component).
- ➢ **Display** B mode image obtained using adjusted dynamic range curve by pressing "Update" button (8 GUI component).

# <span id="page-29-0"></span>**7. RF data tool for post processing**

GUI *post\_processing* (post\_processing.m, post\_processing.exe) allows to filter scan converted ultrasound image with aim to reduce speckle noise presence. GUI contains two filters (anisotropic diffusion and Wiener) which remove speckle noise. Both these filters smooth the image, but skip the edges. Anisotropic diffusion filter could be expressed by the following equation:

 $I_{i,j}^{t+1} = I_{i,j}^t + \Delta t [c_N \cdot \nabla_N I + c_S \cdot \nabla_S I + c_E \cdot \nabla_E I + c_W \cdot \nabla_W I + c_{NE} \cdot \nabla_{NE} I + c_{SE} \cdot \nabla_{SE} I + c_{NW} \cdot \nabla_{NW} I + c_{SW} \cdot \nabla_{EW} I + c_W \cdot \nabla_{EW} I + c_W \cdot \nabla_{EW} I + c_W \cdot \nabla_{EW} I + c_W \cdot \nabla_{EW} I + c_W \cdot \nabla_{EW} I + c_W \cdot \nabla_{EW} I + c_W \cdot \nabla_{EW} I + c_W$  $\nabla_{SW} I]_{i,j}^t$ 

where  $0 \leq \Delta t \leq \frac{1}{4}$  constant for numerical scheme to be stable,  $\nabla l$  – nearest neighbour difference in the predefined direction, *N*, *S*, *E*, *W* – north, south, east and west directions, *t* – iteration number, *c* – the conduction coefficient. In general *c* could be expressed as follows:

$$
c(\nabla I) = \frac{1}{1 + \left(\frac{\|\nabla I\|}{\kappa}\right)^2},
$$

where *κ* – constant which controls the sensitivity to edges and is usually chosen experimentally.

Wiener filter has a general form:

$$
f_{i,j} = \bar{g} + k_{i,j}(g_{i,j} - \bar{g}),
$$

where  $f_{i,j}$  – noise-free pixel,  $g_{i,j}$  – noisy pixel value in the moving window,  $\bar{g}$  – local mean value in a moving window (size N  $\times$  N),  $k_{i,j}$  – is a weighting coefficient  $k \in [0, 1]$ . The coefficient is a function of the local statistics in a moving window and is defined as:

$$
k_{i,j}=\frac{\sigma^2}{\sigma^2+\sigma_n^2},
$$

where  $\sigma^2$  – variance in a moving window (size N x N) and  $\sigma_n^2$  – reference noise variance (could be estimated taking the variance of region in a noisy background of the image).

### <span id="page-29-1"></span>**7.1 Main window and controls**

Figure below presents the front panel of the GUI together with numbered main components. The components of the GUI are described in the Table below.

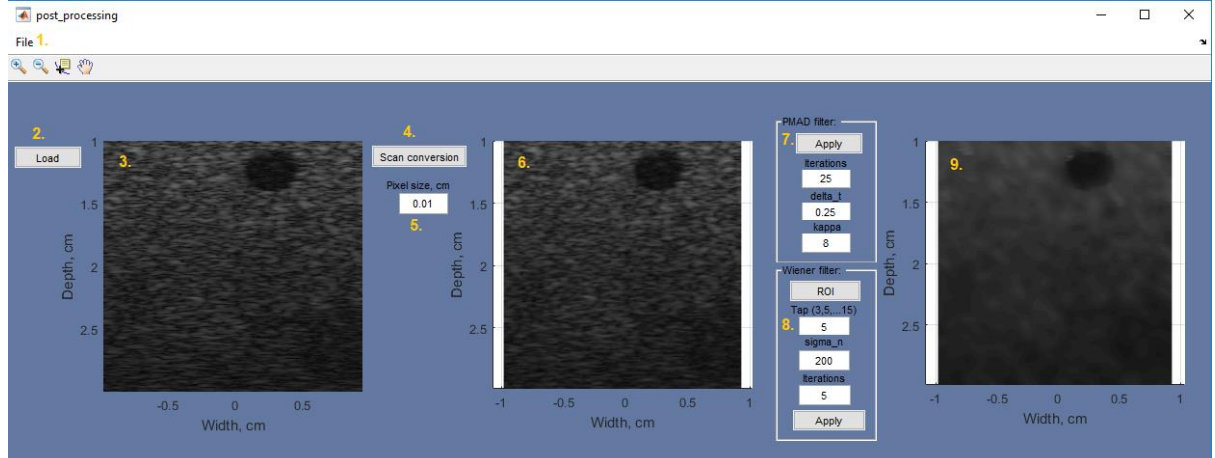

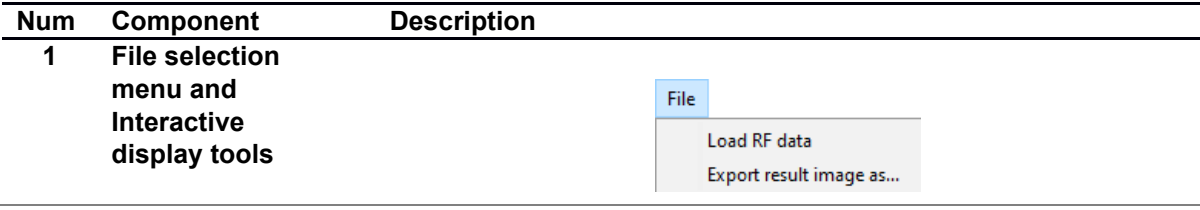

There are 2 options for File menu:

- Load RF data imports selected RF data record into MATLAB workspace,
- Export result image as … exports B mode image, obtained applying speckle reduction filtering, to graphics file (options: \*.jpg, \*.bmp, \*.tiff, \*.png),

The controls which allow to interactively control the plotted data in figure axes:

- Zoom in  $\sqrt[q]{\cdot}$
- Zoom out <sup>a</sup>

There are few Zoom Options:

- o Unconstrained Zoom default zoom,
- o Horizontal Zoom (2-D Plots Only) zoom changes only in horizontal direction,
- o Vertical Zoom (2-D Plots Only) zoom changes only in vertical direction,
- o Reset to Original View changes magnification to initial scale.

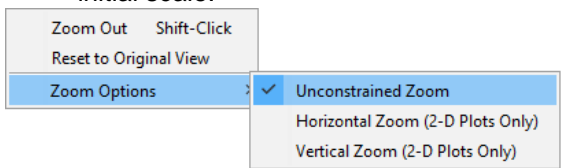

- Pan  $\bullet$  turns on mouse-based panning for axes in the current figure,
- Data Cursor  $\frac{1}{k}$  enable you to read data directly from a graph by displaying the values of points you select on plotted lines.

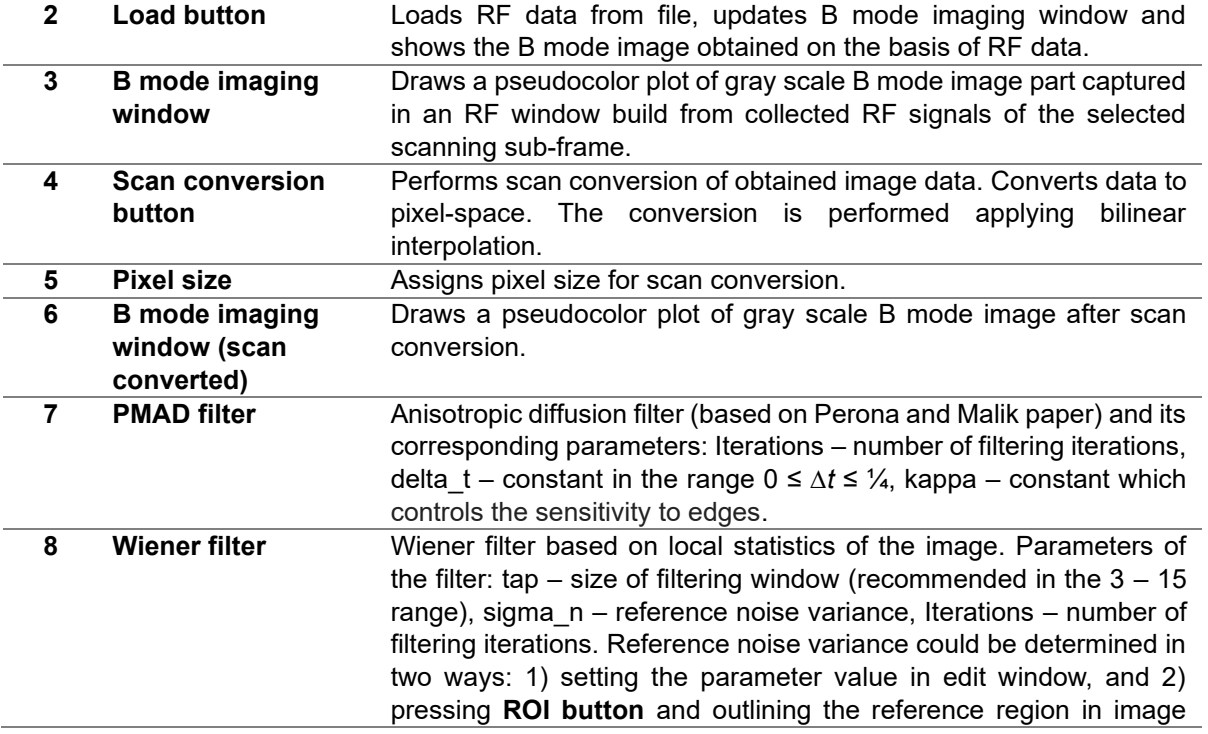

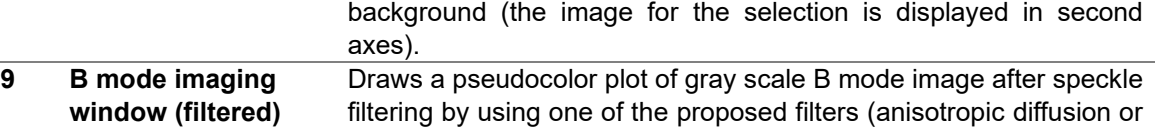

# <span id="page-31-0"></span>**7.2 Recommended sequence of actions**

The procedure how to use interface could be divided into following steps:

Wiener).

- ➢ **Load RF data** (File=>Load RF data and press **Load** button). At first RF data record should be selected and loaded into workspace for further processing.
- ➢ Obtain scan converted image by setting pixel size and pressing "**Scan conversion**" button. The image is mapped to pixel space by applying bilinear interpolation.
- ➢ **Filter** the image by using one of the filters (Anisotropic diffusion or Wiener). **Adjust** the parameters of a filter and press "Apply" button. Filtered image will be displayed in the axes (9 GUI component).

# <span id="page-32-0"></span>**8. References**

[1] Echo Blaster 64, Echo Blaster 128, LS64, LS128, ClarUs, SmartUs, MicrUs and ArtUs Series Ultrasound Systems Ultrasonography for Windows II Software Development Kit (Usgfw2 SDK) Programmer's Guide, (main sub-section – 4.9).

[2] USG For Windows, Reference Manual, Revision 1.2. Sub-section 5.5. Getting ultrasonic transducer surface radius.

[3] M. Ali, D. Magee, U. Dasgupta. Signal Processing Overview of Ultrasound Systems for Medical Imaging. Texas instruments, White Paper. P. 12, 2008.

[4] Ping He. Simulation of Ultrasound Pulse Propagation in Lossy Media Obeying a Frequency Power Law. IEEE Transactions on ultrasonics ferroelectrics, and frequency control, Vol. 45, P. 114 – 125, NO. 1, JANUARY 1998.